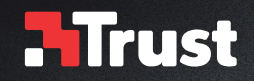

# **www.trust.com/24309/faq**

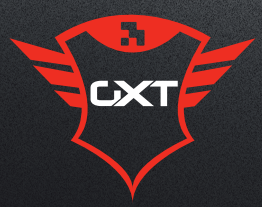

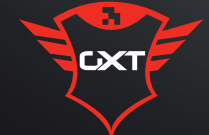

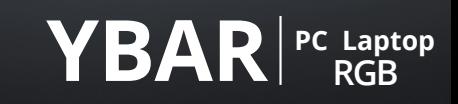

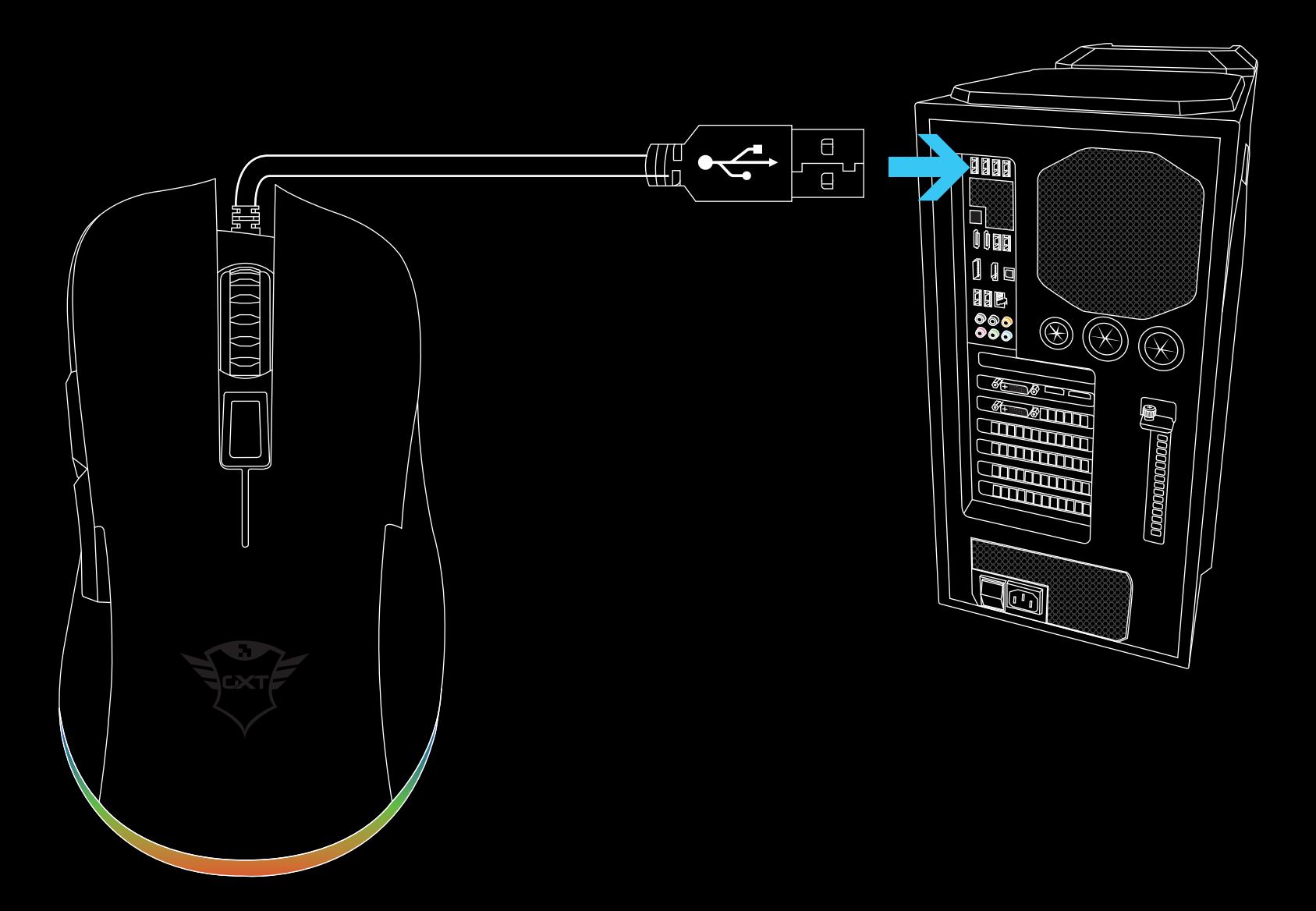

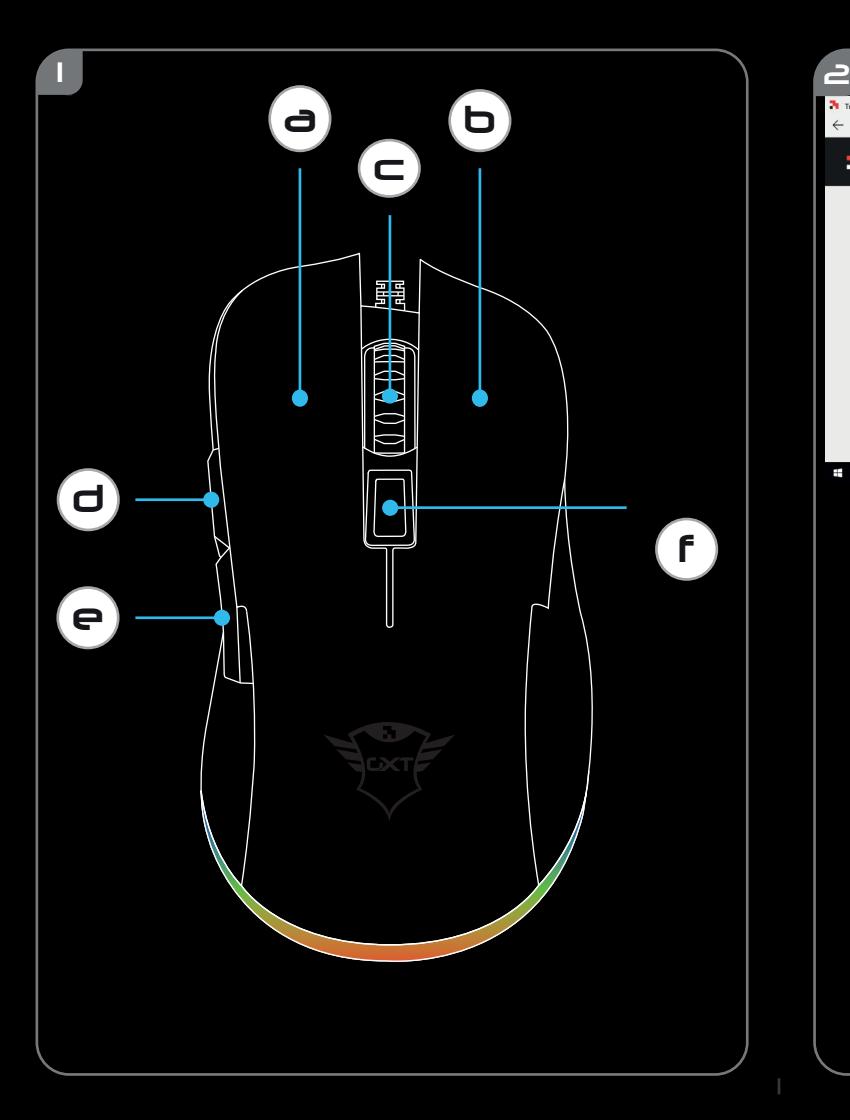

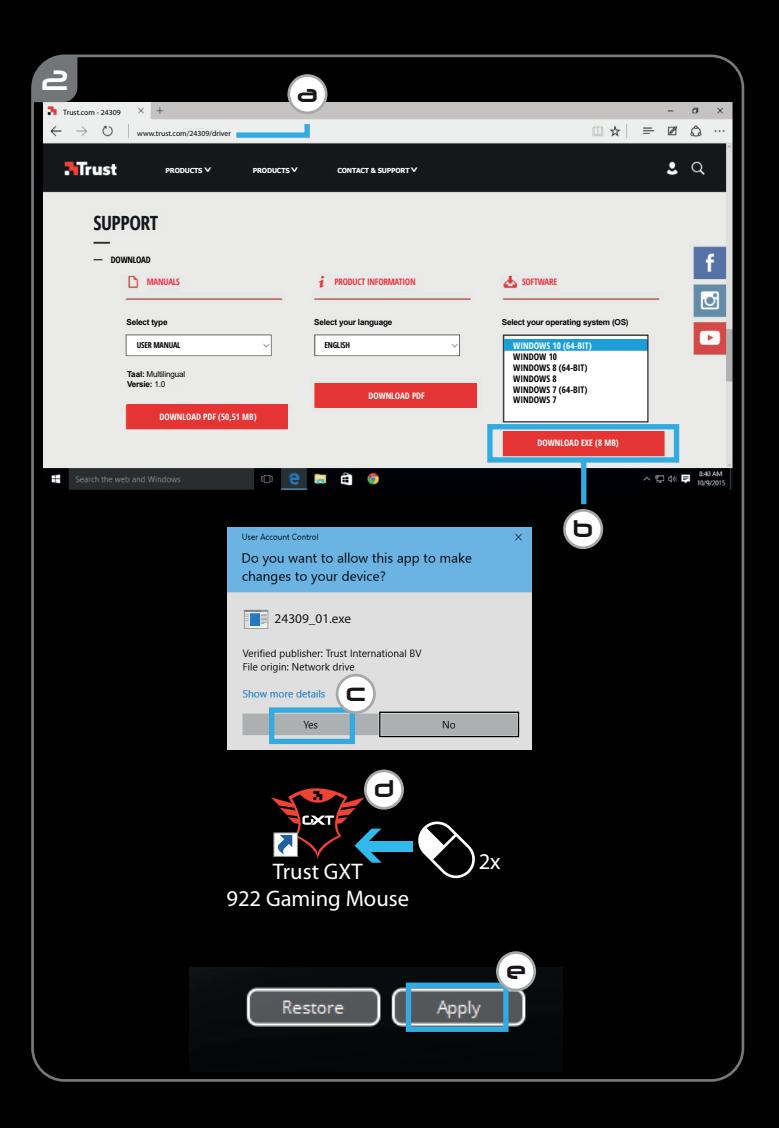

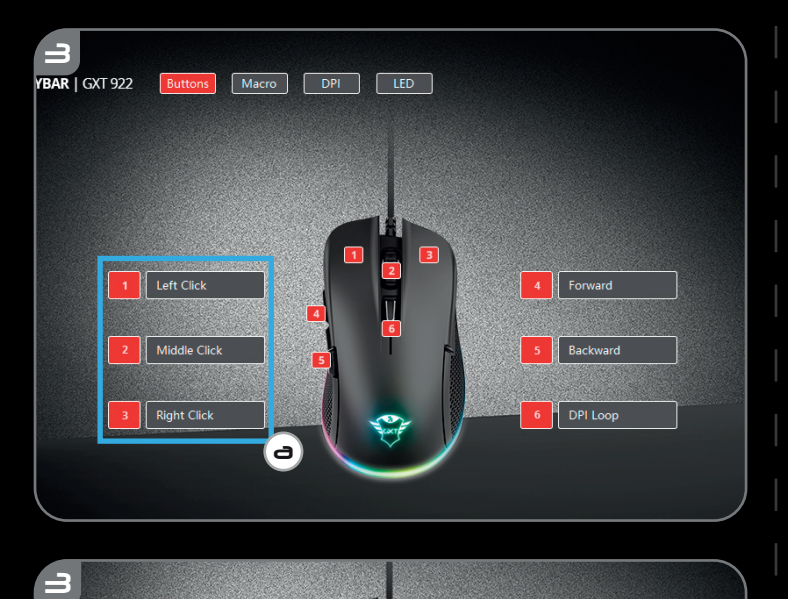

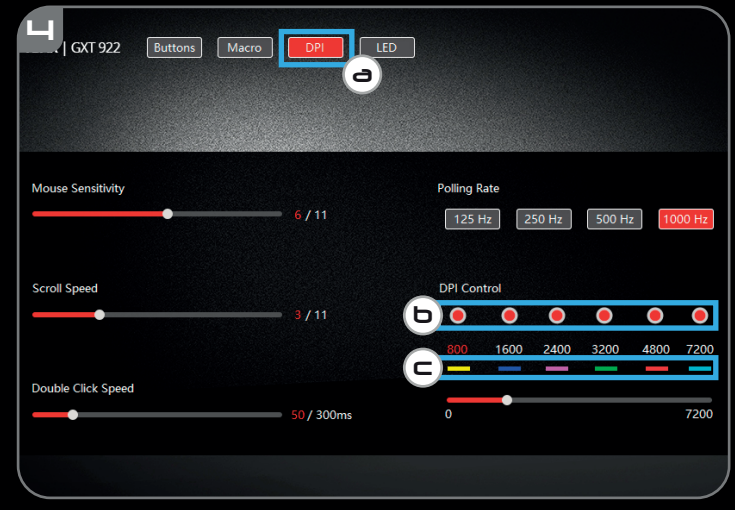

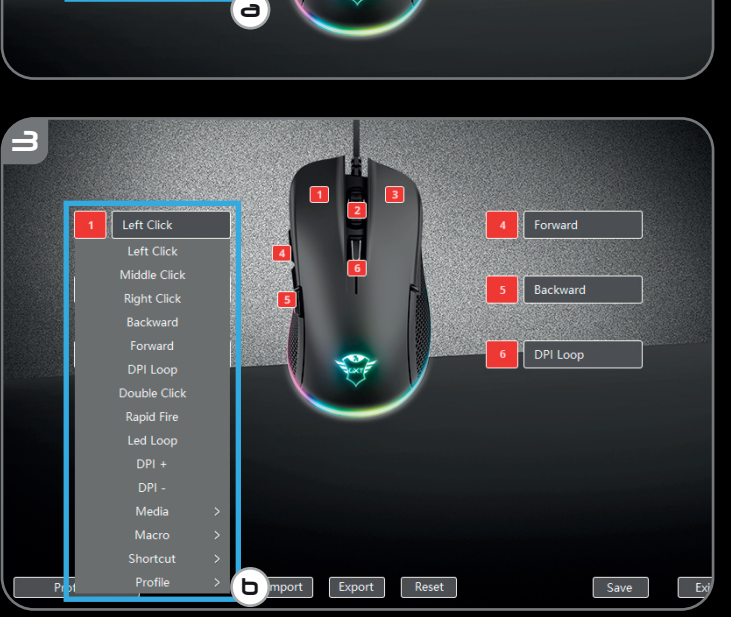

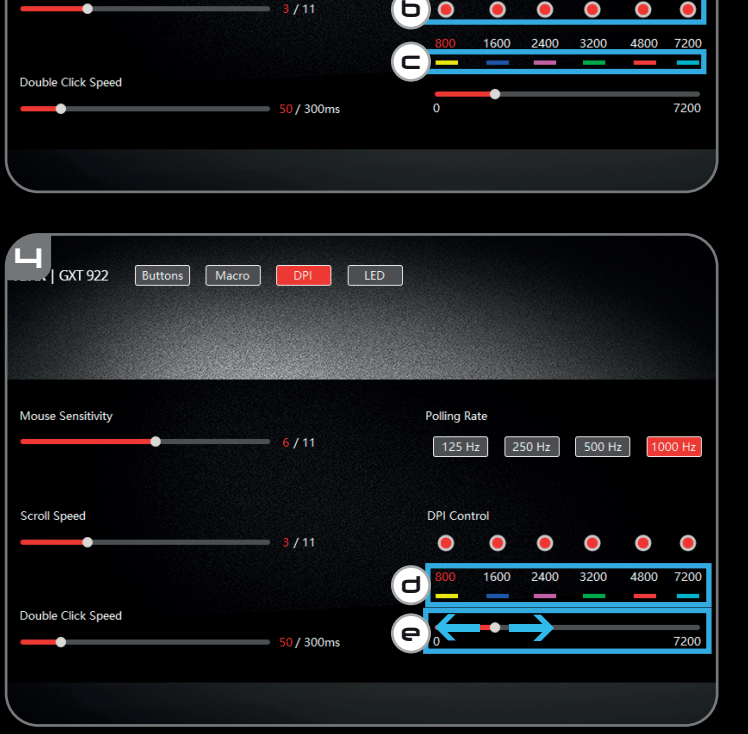

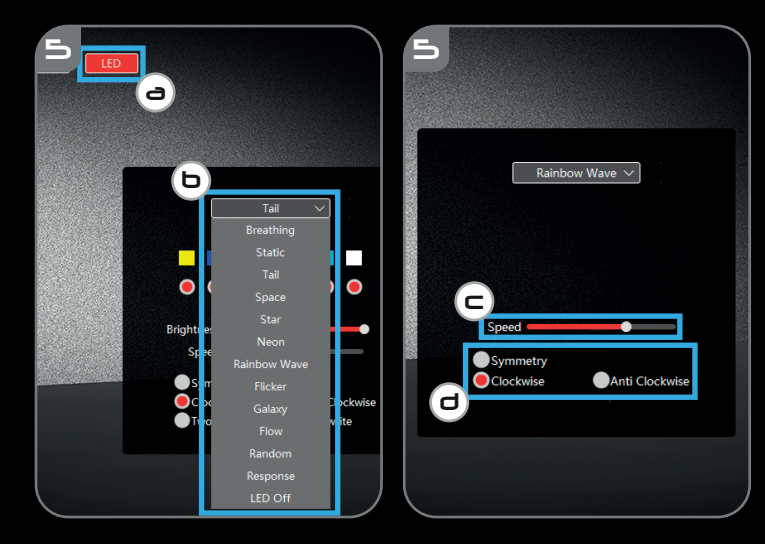

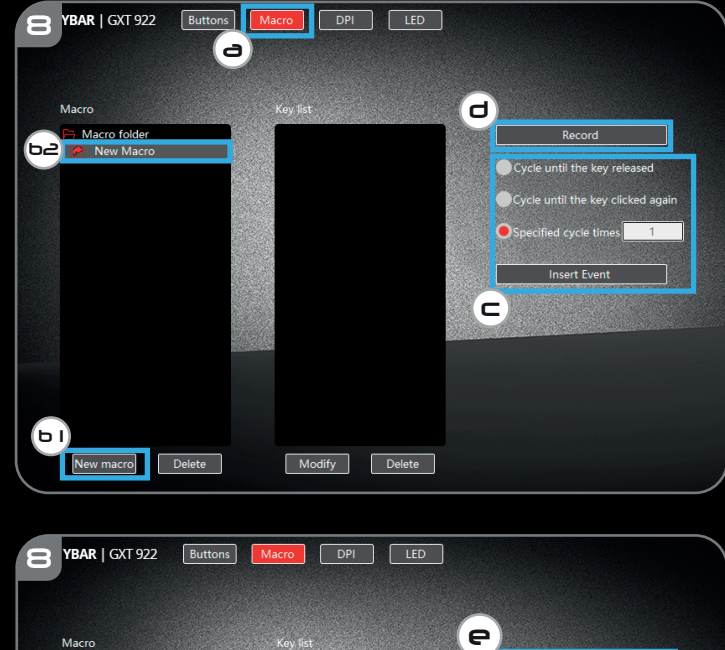

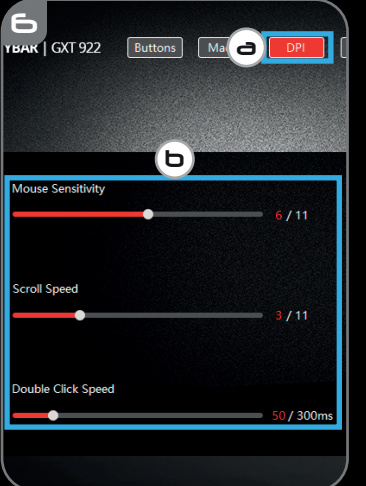

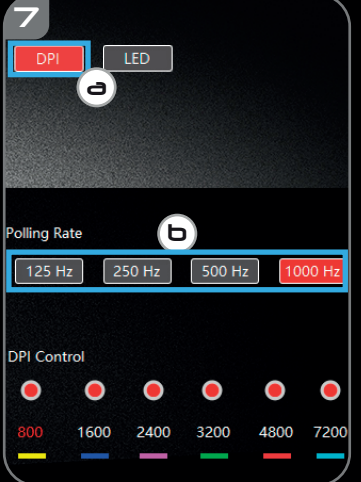

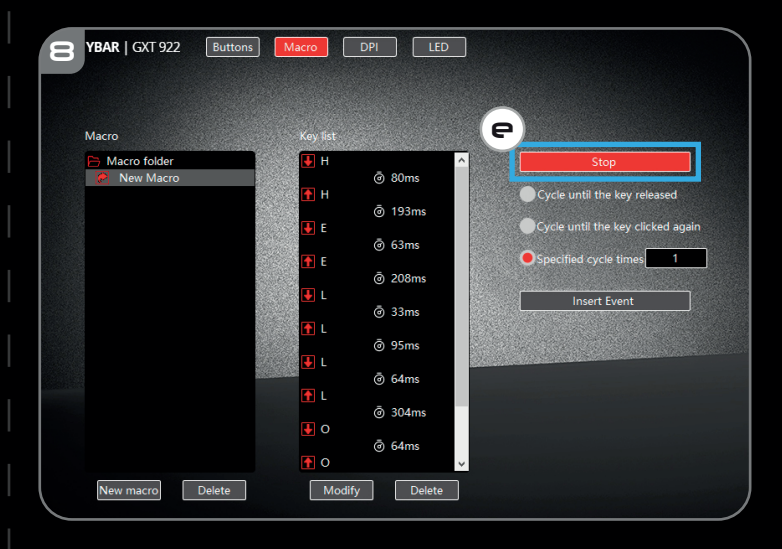

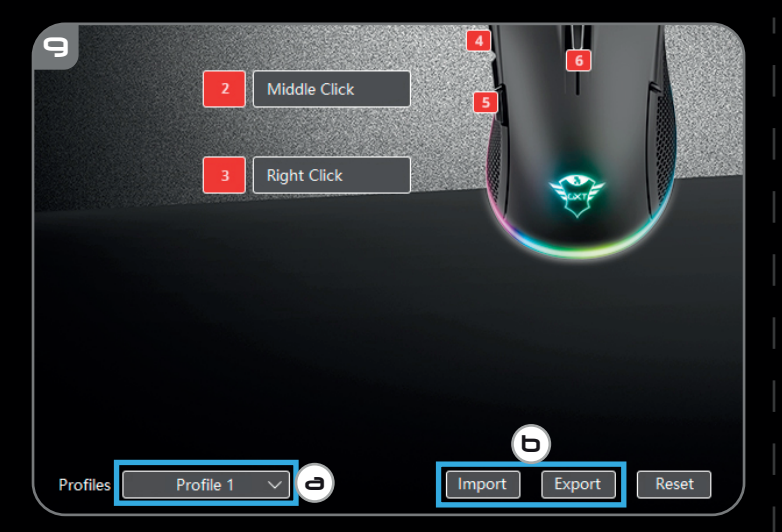

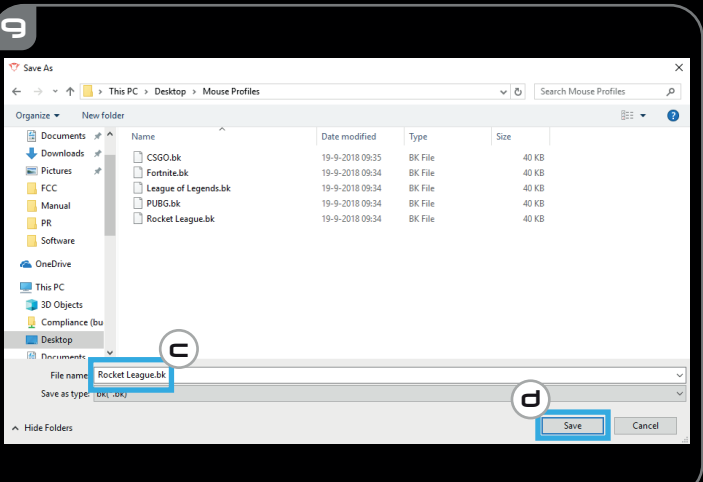

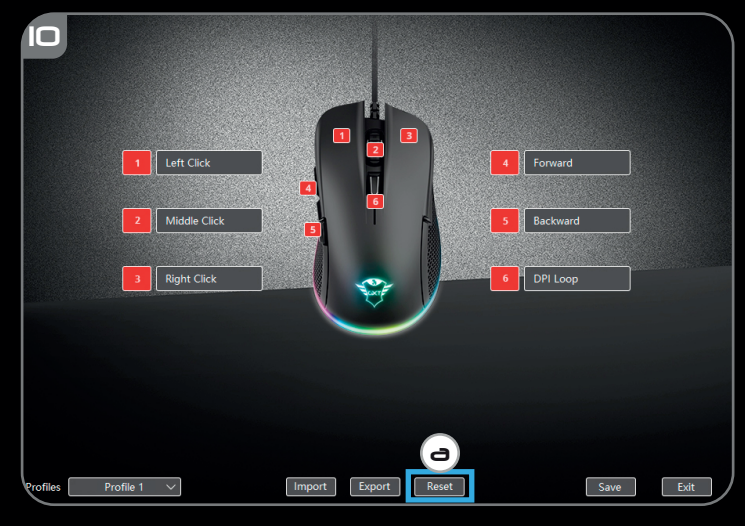

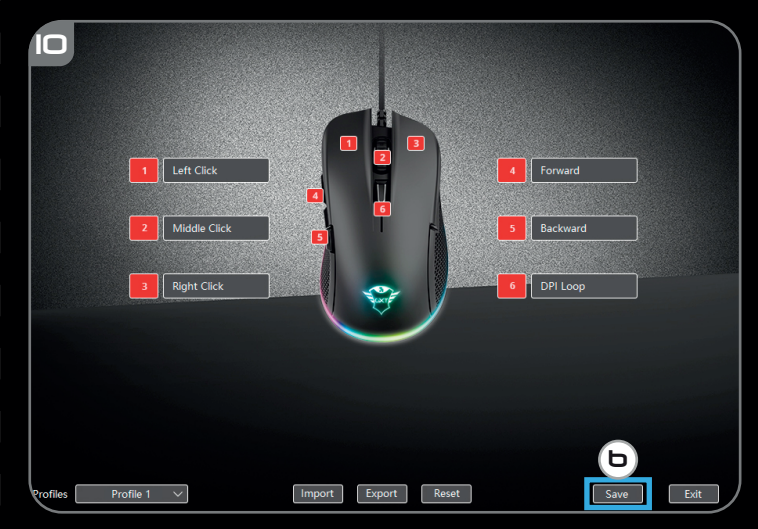

# **NTrust**

# **Index**

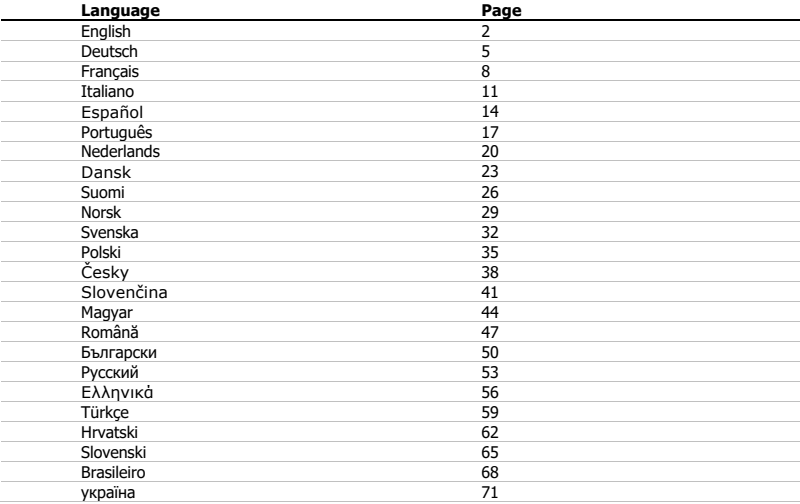

# **Minust**

### **1. Mouse Button layout**

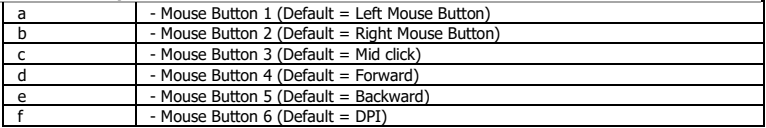

### **2. Installation**

- **a** Open the internet browser and go to **www.trust.com/24309/driver.**
- **b** Click the "Download EXE" Mouse Button to download the software.
- **c** Click on the "24309\_X.exe" and follow the installation wizard.
- **d** Click on the "TRUST GXT 922 Gaming Mouse" shortcut to start the software.
- **e** You can now start to configure the mouse. In the manual will be referred to 'Save' to update the mouse.
- Updating the mouse can take up to 20 seconds depending on your system. ٠

### **Mouse Button Programming**

- **3. Assign a function**
- **a** Click on the Button you want to re-assign
- **b** Click on the function you want to assign.
	- Click on 'Save', the mouse is being updated.
- At least one Mouse Button has to be assigned as "Left Click".٠

### **Report rate & DPI settings**

### **4. DPI setting**

- **a** - Click on the 'DPI' tab.
- **b** - Click on the checkbox next to the DPI number to enable or disable this DPI level.
- **c** - Choose a LED color for each DPI setting.
- **d** - Click on the 'DPI' button.
- **e** - Change the DPI level by dragging the respective bar.
	- Click on 'Save', the mouse is being updated.

### **Light Settings**

- **5. Change the Lighting**
- **a** Click on the 'LED' tab.
- **b** Change the light mode.
- **c** Change the animation speed.
- **d** Change the direction.
	- Click on 'Save', the mouse is being updated.

### **Other settings**

### **6. Mouse Parameter**

- **a** Click on the 'DPI' tab.
- **b** Change the Windows acceleration, Windows pointer speed, Windows scroll speed or Windows doubleclick speed by dragging the respective cursor.
	- Click on 'Save', the mouse is being updated.

- **a** Click on the 'DPI" tab.
- **b** Change the Polling rate by clicking on the respective frequency.
	- Click on 'Save', the mouse is being updated.

### **Macro Settings**

- **8. Create a Macro (Store a sequence of keys in the software)**
- **a** Click on the 'Macro Editor' button.
- **b** Click on 'New macro' to create a new macro.
- **c** Set the delay time between each action and/or the loop/repeat setting.
- **d** Click 'Record' to Recording the macro. Now enter your preferred macro sequence.
- **e** Click 'Stop' to Stoping the macro. (max. 112 actions)
	- The created macro is now available under the 'Macro' function.
- To assign a macro follow step 3 of this manual.

### **Profile Settings**

- **9. Select, Save or Load a profile**
- **a** Select one of the 4 profiles by clicking on the preferred profile.
- **b** Click on 'Export' to save a setup, Click on 'Import' to load a setup.
- **c** Enter a name for the mouse setup you want to save, or choose the preferred profile to load.
- **d** Click on 'Save' to save the setup, click on 'Open' to load the setup.
	- Click on 'Save' → Your mouse setup is now saved or updated to your mouse.

### **10. Reset default settings**

- **a** Click on 'RESET' to reset the current profile to factory default.
- **b** Click on 'Save' to reset the current profile to factory default.

Trouble shooting

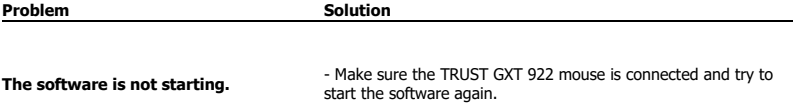

If your problem is not solved, please contact the help desk a[t www.trust.com/24309/faq.](http://www.trust.com/22089/faq)

**Minust** 

# **Minust**

### **1. Tastenanordnung und -funktionen**

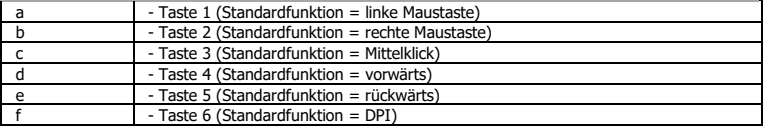

### **2. Installation**

- **A** Besuchen Sie mit Ihrem Internetbrowser die Websit[e www.trust.com/24309/driver.](http://www.trust.com/21294/driver)
- **b** Klicken Sie auf die Schaltfläche "Download EXE", um die Software herunterzuladen.
- **c** - Klicken Sie auf "24309 X.exe" und folgen Sie den Anweisungen des Installationsassistenten.
- **d** - Klicken Sie auf die Verknüpfung "TRUST GXT 922 Gaming Mouse", um die Software zu starten.
- **e** Sie können nun mit der Konfiguration der Maus beginnen. In der Bedienungsanwendung wird in diesem Zusammenhang auf "Save" verwiesen, um die Maus zu aktualisieren.
- Die Aktualisierung der Maus kann je nach dem von Ihnen verwendeten System bis zu 20 Sekunden ь dauern.

### **Tastenprogrammierung**

- **3. Zuweisen einer Funktion**
- **a** - Klicken Sie auf die Taste, deren Funktion Sie ändern möchten.
- **b** Klicken Sie auf die Funktion, die Sie der Taste zuweisen möchten.
	- Klicken Sie auf "Save". Die Maus wird nun aktualisiert.

ь Mindestens eine Taste muss als "Left Click" konfiguriert sein.

### **Abtastrate und DPI-Einstellungen**

### **4. DPI-Einstellung**

- **a** - Klicken Sie auf den Menüreiter "DPI".
- **b** - Klicken Sie auf das Auswahlkästchen neben dem DPI-Wert, um die betreffende DPI-Einstellung zu aktivieren oder zu deaktivieren.
- **c** - Wählen Sie für jede DPI-Einstellung eine LED-Farbe aus.
- **d** - Klicken Sie auf die Schaltfläche "DPI".
- **e** - Verschieben Sie die entsprechende Leiste, um die DPI-Einstellung zu ändern.
	- Klicken Sie auf "Save". Die Maus wird nun aktualisiert.

### **Lichteinstellungen**

### **5. Ändern des Lichteffekts**

- **a** Klicken Sie auf den Menüreiter "LED".
- **b** Ändern Sie den Beleuchtungsmodus.
- **c** Ändern Sie die Animationsgeschwindigkeit.
- **d** Ändern Sie die Welleneffektrichtung.
	- Klicken Sie auf "Save". Die Maus wird nun aktualisiert.

### **Sonstige Einstellungen**

### **6. Mouse Parameter**

- **a** Klicken Sie auf den Menüreiter "DPI".
- **b** Verschieben Sie den entsprechenden Cursor, um die Beschleunigung, die Windows-Zeigergeschwindigkeit, die Windows-Scrollgeschwindigkeit oder die Windows-Doppelklickgeschwindigkeit zu ändern.
	- Klicken Sie auf "Save". Die Maus wird nun aktualisiert.

- **a** Klicken Sie auf den Menüreiter "DPI".
- **b** Ändern Sie Abtastrate, indem Sie die entsprechende Frequenz anklicken.
	- Klicken Sie auf "Save". Die Maus wird nun aktualisiert.

# **Minust**

### **Makro-Einstellungen**

### **8. Erstellen eines Makros (Speichern einer Tastenfolge in der Software)**

- **a** - Klicken Sie auf die Schaltfläche "Macro Editor".
- **b** Klicken Sie auf "New marco", um ein neues Makro zu erstellen.
- **c** Stellen Sie die Verzögerungszeit zwischen den einzelnen Aktionen und/oder die Anzahl der gewünschten Wiederholungen ein.
- **d** Klicken Sie auf 'Record', um mit der Aufzeichnung des Makros zu beginnen. Führen Sie nun die gewünschte Makrosequenz aus.
- **e** Klicken Sie auf 'Stop', um die Aufzeichnung des Makros zu beenden. (max. 112 Aktionen) - Das erstellte Makro ist jetzt unter der Funktion "Macro" verfügbar.
- Um ein Makro zuzuweisen, befolgen Sie Schritt 3 im vorliegenden Handbuch.

### **Profil-Einstellungen**

- **9. Profile auswählen, speichern und laden**
- **a** Wählen Sie eines der 4 Profile aus, indem Sie auf das gewünschte Profil klicken.
- **b** Klicken Sie auf "Export", um eine Konfiguration zu speichern, oder klicken Sie auf "Import", um eine Konfiguration zu laden.
- **c** Geben Sie einen Namen für die zu speichernde Mauskonfiguration ein bzw. wählen Sie das zu ladende Profil aus.
- **d** Klicken Sie auf "Save", um die Konfiguration zu speichern oder klicken Sie auf "Open", um die Konfiguration zu laden.

- Klicken Sie auf "Save". → Ihre Mauskonfiguration wird nun gespeichert oder auf Ihrer Maus aktualisiert.

### **10. Wiederherstellen der Standardeinstellungen**

- **a** Klicken Sie auf "RESET", um das aktuelle Profil auf seine werkseitigen Grundeinstellungen zurückzusetzen.
- **b** Klicken Sie auf "Save", um das aktuelle Profil auf seine werkseitigen Grundeinstellungen zurückzusetzen.

### **1. Configuration des boutons**

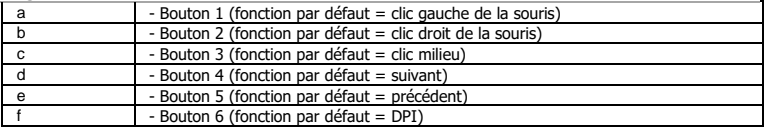

### **2. Installation**

- **A** Ouvrez le navigateur Internet et allez à l'adress[e www.trust.com/24309/driver.](http://www.trust.com/21294/driver)
- **b** - Cliquez sur le bouton « Download EXE » pour télécharger le logiciel.
- **c** - Cliquez sur « 24309\_X.exe » et suivez l'assistant d'installation.
- **d** - Cliquez sur le raccourci « TRUST GXT 922 Gaming Mouse » pour démarrer le logiciel.
- **e** - Vous pouvez maintenant configurer la souris. Conformément au manuel, le bouton « Save » [appliquer] permet de mettre à jour la souris.
- En fonction de votre système, la mise à jour de la souris peut prendre jusqu'à 20 secondes.

### **Programmation des boutons**

### **3. Attribuer une fonction**

- **a** - Cliquez sur le bouton que vous souhaitez réattribuer.
- **b** Cliquez sur la fonction que vous souhaitez attribuer.
	- Cliquez sur « Save » [appliquer], la souris est mise à jour.
- Au moins un bouton doit être attribué comme « Left Click » [clic gauche]. ٠

# **ATrust**

### **Le taux de rapport & et les paramètres DPI**

### **4. Paramètres DPI**

- **a** - Cliquez sur l'onglet « DPI ».
- **b** - Cochez ou décochez la case en face du numéro DPI pour activer ou désactiver ce niveau de DPI.
- **c** - Choisissez une couleur LED pour chaque paramètre DPI.
- **d** - Cliquez sur le bouton « DPI ».
- **e** - Modifier le niveau de DPI en faisant glisser la barre concernée.
	- Cliquez sur « Save » [appliquer], la souris est mise à jour.

### **Paramètres de luminosité**

- **5. Modifier l'effet d'éclairage**
- **a** Cliquez sur l'onglet « LED » [effet].
- **b** Modifier le mode d'éclairage.
- **c** Modifier la vitesse d'animation.
- **d** Modifier le sens des vagues.
	- Cliquez sur « Save » [appliquer], la souris est mise à jour.

### **Autres paramètres**

### **6. Mouse Parameter**

- **a** Cliquez sur l'onglet « DPI »
- **b** Modifier l'accélération, la vitesse du pointeur Windows, la vitesse de défilement Windows ou la vitesse du double-clic Windows en déplaçant le curseur concerné.
	- Cliquez sur « Save » [appliquer], la souris est mise à jour.

- **a** Cliquez sur l'onglet « DPI » [bouton].
- **b** Modifier le taux de Réponse en cliquant sur la fréquence concernée.
	- Cliquez sur « Save » [appliquer], la souris est mise à jour.

### **Paramètres des macros**

- **8. Créer une macro** (enregistrer une série de touches dans le logiciel)
- **a** - Cliquez sur le bouton « Macro Editor ».
- **b** - Cliquez sur « New macro » [nouveau] pour créer une nouvelle macro.
- **c** - Paramétrez le délai entre chaque action et/ou le paramètre des boucles/répétitions.
- **d** Cliquez sur 'Record' pour commencer à enregistrer la macro. Saisissez à présent votre séquence de macros préférée.
- **e** - Cliquez sur 'Stop' pour arrêter d'enregistrer la macro. (112 actions max.)
	- La macro créée est à présent disponible sous la fonction « Macro ».
- Pour attribuer une macro, suivez l'étape 3 de ce manuel.

### **Paramètres du profil**

- **9. Sélectionner, enregistrer ou charger un profil**
- **a** - Sélectionnez l'un des 4 profils en cliquant sur le profil souhaité.
- **b** - Cliquez sur « Export » [enregistrer sous] pour enregistrer une configuration. Cliquez sur « Import » [charger le fichier] pour charger une configuration.
- **c** Entrez un nom pour la configuration de la souris que vous souhaitez enregistrer, ou choisissez le profil souhaité à charger.
- **d** Cliquez sur « Save » [enregistrer] pour enregistrer la configuration, cliquez sur « Open » [ouvrir] pour charger la configuration.

- Cliquez sur « Save » [appliquer] → Votre configuration de souris est à présent enregistrée ou mise à jour dans votre souris.

### **10. Restaurer les paramètres par défaut**

- **a** Cliquez sur « RESET » [restaurer] pour restaurer les paramètres par défaut pour le profil actuel.
- **b** Cliquez sur « Save » [restaurer] pour restaurer les paramètres par défaut pour le profil actuel.

Fehlerbehebung

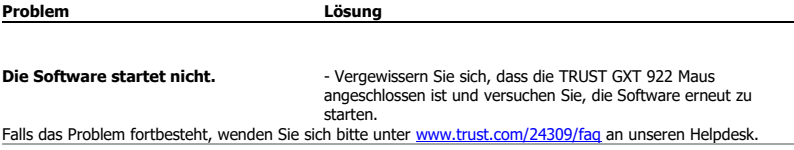

### **1. Layout dei pulsanti**

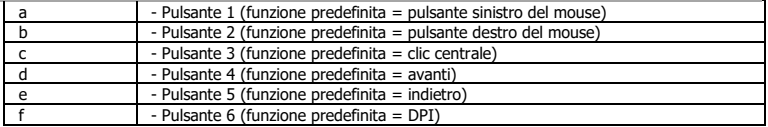

### **2. Installazione**

- **A** Aprire il browser Internet e andare su www.trust.com/24309/driver.
- **b** Fare clic sul pulsante "Download EXE" per scaricare il software.
- **c** Fare clic su "24309\_X.exe" e seguire la procedura di installazione guidata.
- **d** - Fare clic sulla scelta rapida "TRUST GXT 922 Gaming Mouse" per avviare il software.
- **e** Ora è possibile iniziare a configurare il mouse. Nel manuale si fa riferimento al comando 'Save' per aggiornare il mouse.
- L'aggiornamento del mouse può richiedere fino a 20 secondi, a seconda del sistema in uso.

### **Programmazione dei pulsanti**

- **3. Assegnazione di una funzione**
- **a** - Fare clic sul pulsante che si desidera riassegnare.
- **b** Fare clic sulla funzione che si desidera assegnare.
	- Fare clic su 'Save'. Il mouse viene aggiornato.
- È necessario assegnare almeno un pulsante al comando "Left Click".

# **Minust**

### **Frequenza di report e impostazioni DPI**

### **4. Impostazione DPI**

- **a** - Fare clic sulla scheda 'DPI'.
- **b** - Fare clic sulla casella accanto al numero DPI per attivare o disattivare questo livello DPI.
- **c** - Scegliere un colore LED per ciascuna impostazione DPI.
- **d** - Fare clic sul pulsante 'DPI' .
- **e** - Modificare il livello DPI trascinando la relativa barra.
	- Fare clic su 'Save'. Il mouse viene aggiornato.

### **Impostazioni della luce**

### **5. Modifica dell'Effetto luminoso**

- **a** Fare clic sulla scheda 'LED'.
- **b** Modificare la modalità di luce.
- **c** Modificare la velocità di animazione.
- **d** Modificare la direzione dell'onda.
	- Fare clic su 'Save'. Il mouse viene aggiornato.

### **Altre impostazioni**

### **6. Mouse Parameter**

- **a** Fare clic sulla scheda 'DPI'.
- **b** Modificare l'Accelerazione, la velocità del cursore Windows, la velocità di scorrimento di Windows o la velocità di doppio clic di Windows trascinando il rispettivo cursore.
	- Fare clic su 'Save'. Il mouse viene aggiornato.

- **a** Fare clic sulla scheda 'DPI'.
- **b** Modificare la Frequenza di polling facendo clic sul relativo valore di frequenza.
	- Fare clic su 'Save'. Il mouse viene aggiornato.

### **Impostazioni delle macro**

- **8. Creazione di una Macro (Memorizzazione di una sequenza di tasti nel software)**
- **a** Fare clic sul pulsante 'Macro Editor' .
- **b** Fare clic su 'New macro' per creare una nuova macro.
- **c** Impostare il ritardo tra un'azione e l'altra e/o l'impostazione di ciclo/ripetizione.
- **d** Fare clic 'Record' su per iniziare a registrare la macro. A questo punto, inserire la sequenza macro preferita.
- **e** Fare clic 'Stop' su per interrompere la registrazione della macro. (max. 112 azioni)
	- La macro creata sarà disponibile sotto la funzione 'Macro'.
- Per assegnare una macro, seguire la Fase 3 del presente manuale.

### **Impostazioni dei profili**

- **9. Selezionare, salvare o caricare un profilo**
- **a** Selezionare uno dei 4 profili facendo clic su quello preferito.
- **b** Fare clic su 'Export' per salvare una configurazione, fare clic su 'Import' per caricare una configurazione.
- **c** Inserire un nome per la configurazione del mouse che si desidera salvare oppure scegliere il profilo preferito da caricare.
- **d** Fare clic su 'Save' per salvare una configurazione, fare clic su 'Open' per caricare la configurazione. - Fare clic su 'Save' → La configurazione del mouse è stata salvata o aggiornata.

### **10. Ripristino delle impostazioni di default**

- **a** - Fare clic su 'RESET' per ripristinare le impostazioni di fabbrica del profilo corrente.
- **b** Fare clic su 'Save' per ripristinare le impostazioni di fabbrica del profilo corrente.

Dépannage

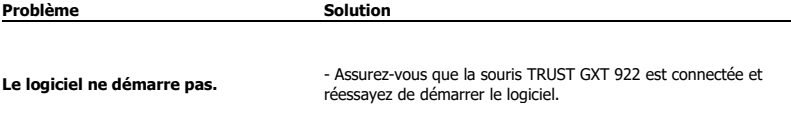

Si votre problème persiste, veuillez contacter l'assistance technique via l'adresse [www.trust.com/24309/faq.](http://www.trust.com/22089/faq)

**ATrust** 

# **Minust**

### **1. Distribución de los botones**

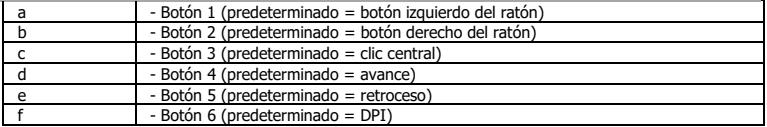

### **2. Instalación**

- **a** Abra el navegador de Internet y visit[e www.trust.com/24309/driver.](http://www.trust.com/21294/driver)
- **b** Haga clic en el botón "Download EXE" para descargar el software.
- **c** - Haga clic en el archivo "24309\_X.exe" y siga el asistente de instalación.
- **d** - Haga clic en el acceso directo "TRUST GXT 922 Gaming Mouse" para iniciar el software.
- **e** Ahora podrá comenzar a configurar el ratón. En el manual se hará referencia a la función "Save" [Aplicar] para actualizar el ratón.
- La actualización del ratón puede tardar hasta 20 segundos, en función del sistema. ь

### **Programación de botones**

- **3. Asignación de una función**
- **a** - Haga clic en el botón que desee reasignar.
- **b** Haga clic en la función que desee asignar.
	- Haga clic en "Save" [Aplicar] y el ratón se actualizará.
- Al menos un botón se debe asignar como "Left Click" [Clic izquierdo]..

### **Configuración de la tasa de muestreo y DPI**

### **4. Ajuste de DPI**

- **a** - Haga clic en la ficha "DPI" [RENDIMIENTO.
- **b** - Haga clic en la casilla de verificación situada junto al número de DPI para habilitar o deshabilitar este nivel de DPI.
- **c** - Elija un color de LED para cada ajuste de DPI.
- **d** - Haga clic en el botón "DPI".
- **e** - Cambie el nivel de DPI arrastrando la barra correspondiente.
	- Haga clic en "Save" [Aplicar] y el ratón se actualizará.

### **Configuración de iluminación**

### **5. Cambio del efecto de iluminación**

- **a** Haga clic en la ficha "LED" [EFECTO].
- **b** Cambie el modo de iluminación.
- **c** Cambie la velocidad de la animación.
- **d** Cambie la dirección de la ola.
	- Haga clic en "Save" [Aplicar] y el ratón se actualizará.

### **Otros ajustes**

- **6. Mouse Parameter**
- **a** Haga clic en la ficha "DPI".
- **b** Cambie las opciones Acceleration [Aceleración], Windows pointer speed [Velocidad del cursor de Windows], Windows scroll speed [Velocidad de desplazamiento de Windows] o Windows doubleclick speed [Velocidad de doble clic de Windows]arrastrando el cursor correspondiente.
	- Haga clic en "Save" [Aplicar] y el ratón se actualizará.

- **a** Haga clic en la ficha "DPI" [BOTÓN].
- **b** Cambie el valor de Polling rate [Tasa de sondeo] haciendo clic en la frecuencia correspondiente.
	- Haga clic en "Save" [Aplicar] y el ratón se actualizará.

# **Minust**

## o **Configuración de macros**

- **8. Creación de una macro (guardar una secuencia de teclas en el software)**
- **a** - Haga clic en el botón "Macro Editor".
- **b** Haga clic en "New macro" [Nueva] para crear una nueva macro.
- **c** Establezca el tiempo de retraso entre cada acción o el ajuste de repetición o bucle.
- **d** Haga clic en 'Record' para empezar a grabar la macro. Ahora, introduzca la secuencia de macro que desea.
- **e** Haga clic en 'Stop' para detener la grabación de la macro (máx. 112 acciones).
	- La macro creada estará disponible en la función "Macro" [MACRO].
- Para asignar una macro, siga el paso 3 de este manual.

### **Configuración de perfil**

### **9. Seleccionar, guardar o cargar un perfil**

- **a** Seleccione uno de los 4 perfiles haciendo clic en el perfil que desee.
- **b** Haga clic en "Export" [GUARDAR COMO] para guardar una configuración, o en "Import" [CARGAR ARCHIVO] para cargar una configuración.
- **c** Escriba el nombre de la configuración del ratón que desee guardar, o elija el perfil que desee cargar.
- **d** Haga clic en "Save" [Guardar] para guardar la configuración, o en "OPEN" [ABRIR] para cargar la configuración.

- Haga clic en "SAVE" [APLICAR]. → La configuración del ratón se guarda o actualiza en el ratón.

### **10. Restaurar configuración predeterminada**

- **a** Haga clic en "RESET" [RESTAURAR] para restablecer el perfil actual a los valores predeterminados de fábrica.
- **b** Haga clic en "Save" para restablecer el perfil actual a los valores predeterminados de fábrica.

Risoluzione dei problemi

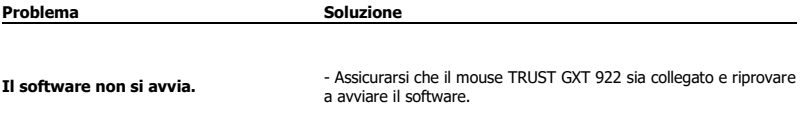

Se il problema persiste, contattare il servizio di assistenza tecnica su www.trust.com/24309/faq.

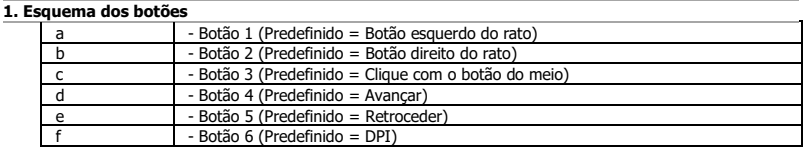

### **2. Instalação**

- **A** Abra o browser de Internet e vá [a www.trust.com/24309/driver.](http://www.trust.com/21294/driver)
- **b** Clique no botão " Download EXE" para transferir o software.
- **c** Clique em "24309\_X.exe" e siga o assistente de instalação.
- **d** Clique no atalho "TRUST GXT 922 Gaming Mouse" para iniciar o software.
- **e** Pode agora iniciar a configuração do rato. No manual, será encaminhado para 'Save', para atualizar o rato.
- A atualização do rato pode demorar até 20 segundos dependendo do seu sistema. ь

### **Programar botões**

- **3. Atribuir uma função**
- **a** Clique no botão que pretende reconfigurar
- **b** Clique na função que pretende atribuir.
	- Clique 'Save'; o rato está a ser atualizado.
- ь Tem de ser atribuído pelo menos um botão como "Left Click".

### **Taxa de relatório e Definições de DPI**

### **4. Definição de DPI**

- **a** - Clique no separador 'DPI'.
- **b** - Clique na caixa de verificação ao lado do número de DPI para ativar ou desativar esse nível de DPI.
- **c** - Escolha uma cor de LED para cada definição de DPI.
- **d** - Clique no botão 'DPI'.
- **e** - Altere o nível de DPI clicando na respetiva barra.
	- Clique 'Save'; o rato está a ser atualizado.

### **Definições de iluminação**

### **5. Altere os efeitos de iluminação**

- **a** Clique no separador 'LED'.
- **b** Altere o modo de iluminação.
- **c** Altere a velocidade de animação.
- **d** Altere a direção da onda.
	- Clique 'Save'; o rato está a ser atualizado.

### **Outras definições**

### **6. Mouse Parameter**

- **a** Clique no separador 'DPI'.
- **b** Altere a Aceleração, a velocidade do ponteiro do Windows, a velocidade de deslocamento do Windows ou o duplo clique do Windows movimentando o respetivo cursor.
	- Clique em 'Save'; o rato está a ser atualizado.

- **a** Clique no separador 'DPI'.
- **b** Altere a Polling rate clicando na respetiva frequência.
	- Clique em 'Save'; o rato está a ser atualizado.

# **Minust**

### **Definições de macros**

- **8. a Criar uma macro (Guardar uma sequência de teclas no software)**
- **b** - Clique no botão 'Macro Editor'.
- **c** - Clique em 'New macro' [NOVO] para criar uma nova macro.
- **d** - Defina o tempo de atraso entre cada ação e/ou a configuração do ciclo/repetição.
- Clique em 'Record' para começar a gravar a macro. Agora, introduza a sequência de macro preferida.
- **e** - Clique em 'Stop' para parar de gravar a macro. (máx. 112 ações)
- A macro criada está disponível na função 'Macro'.
- $\blacksquare$ Para atribuir uma macro, siga o passo 3 deste manual.

### **Definições de perfil**

- **9. Selecionar, guardar ou carregar um perfil**
- **a** - Selecione um dos 4 perfis clicando no perfil pretendido.
- **b** Clique em 'Export' para guardar uma configuração ou clique em 'Import' para carregar uma configuração.
- **c** Introduza um nome para a configuração do rato que quer guardar ou escolha o perfil pretendido a carregar.
- **d** Clique em 'Save' para guardar a configuração ou clique em 'Open' para carregar a configuração.
	- Clique em 'Save' → Neste momento, a configuração do rato é guardada ou atualizada no rato.

### **10. Restaurar as predefinições**

- **a** Clique em 'RESET' para repor as predefinições de fábrica para o perfil atual.
- **b** Clique em 'Save' para repor as predefinições de fábrica para o perfil atual.

### Resolución de problemas

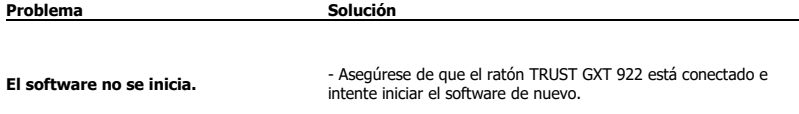

Si no puede resolver el problema, póngase en contacto con el departamento de servicio al cliente a través de [www.trust.com/24309/faq.](http://www.trust.com/22089/faq)

# **Minust**

### **1. Lay-out van de knoppen**

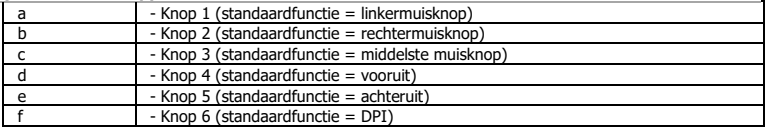

### **2. Installeren**

- **A** Open de internetbrowser en ga naa[r www.trust.com/24309/driver.](http://www.trust.com/21294/driver)
- **b** Klik op de knop "Download EXE" om de software te downloaden.
- **c** Klik op "24309\_X.exe" en volg de stappen van de installatiewizard.
- **d** Klik op de snelkoppeling "TRUST GXT 922 Gaming Mouse" om de software te starten.
- **e** U kunt de muis nu configureren. In de handleiding wordt verwezen naar 'Save' [Toepassen] om de muis bij te werken.
- Het bijwerken van de muis duurt afhankelijk van uw systeem maximaal 20 seconden. ь

### **Knoppen programmeren**

- **3. Een functie toewijzen**
- **a** Klik op de knop waaraan u een nieuwe functie wilt toewijzen.
- **b** Klik op de functie die u wilt toewijzen.
	- Klik op 'Save'. De muis wordt bijgewerkt.

Er moet ten minste een knop worden toegewezen als "Left Click".ь

# **Minust**

### **Reactiesnelheid & DPI-instellingen**

### **4. DPI instellen**

- **a** - Klik op het tabblad 'DPI'.
- **b** - Klik op het selectievakje naast het DPI-nummer om dit DPI-niveau in of uit te schakelen.
- **c** - Kies een LED-kleur voor elke DPI-instelling.
- **d** - Klik op de knop 'DPI'.
- **e** - Wijzig het DPI-niveau door de bijbehorende balk te slepen.
	- Klik op 'Save'. De muis wordt bijgewerkt.

### **Licht instellen**

- **5. Het lichtLighting wijzigen**
- **a** Klik op het tabblad 'LED'.
- **b** Wijzig de lichtmodus.
- **c** Wijzig de animatiesnelheid.
- **d** Wijzig de golfrichting.
	- Klik op 'Save'. De muis wordt bijgewerkt.

### **Overige instellingen**

### **6. Mouse Parameter**

- **a** Klik op het tabblad 'DPI'.
- **b** Wijzig de reactiesnelheid door op de bijbehorende frequentie te klikken.
	- Klik op 'Save'. De muis wordt bijgewerkt.

- **a** Klik op het tabblad ' DPI '.
- **b** Wijzig de reactiesnelheid door op de bijbehorende frequentie te klikken.
	- Klik op 'Save'. De muis wordt bijgewerkt.

### **Macro instellen**

- **8. Een macro maken (een toetsenreeks opslaan in de software)**
- **a** Klik op de knop 'Macro Editor'.
- **b** Klik op 'New macro' om een nieuwe macro aan te maken.
- **c** Stel de vertragingstijd tussen elke actie in en/of de loop/herhaling-instelling.
- **d** Klik op 'Record' om het vastleggen van de macro te starten. Voer nu de gewenste macroreeks in.
- **e** - Klik op 'Stop' om het vastleggen van de macro te stoppen. (max. 112 acties)
	- De gemaakte macro is nu beschikbaar onder de 'Macro'-functie.
- Volg stap 3 van deze gebruiksaanwijzing om een macro toe te wijzen.

### **Profielinstellingen**

- **9. Een profiel selecteren, opslaan of laden**
- **a** - Selecteer een van de 4 profielen door te klikken op het gewenste profiel.
- **b** Klik op 'Export' om een instelling op te slaan, klik op 'Import' om een instelling te laden.
- **c** - Voer een naam in voor de muisinstellingen die u wilt opslaan of kies het gewenste profiel om te laden.
- **d** Klik op 'Save' om de instelling op te slaan, klik op 'Open' om de instelling te laden.
- Klik op 'Save' → Uw muisinstellingen zijn nu opgeslagen en bijgewerkt.

### **10. Standaardinstellingen herstellen**

- **a** Klik op 'RESET' om het huidige profiel naar de fabrieksinstellingen te resetten.
- **b** Klik op 'Save' om het huidige profiel naar de fabrieksinstellingen te resetten.

Problemen oplossen

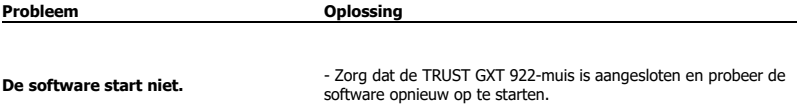

Als het probleem nog niet is opgelost, neemt u contact op met de klantenservice via [www.trust.com/24309/faq.](http://www.trust.com/22089/faq)

### **1. Knap-layout**

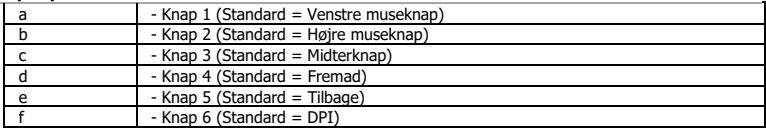

### **2. Installation**

- **a** Åbn internetbrowseren, og gå ti[l www.trust.com/24309/driver.](http://www.trust.com/21294/driver)
- **b** Klik på knappen Download EXE" for at downloade softwaren.
- **c** - Klik på "24309\_X.exe", og følg installationsvejledningen.
- **d** Klik på genvejen "TRUST GXT 922 Gaming Mouse" for at starte softwaren.
- **e** Du kan nu begynde at konfigurere musen. I vedledningen vil der blive henvist til 'Save' [Anvend] for at opdatere musen.
- Opdateringen af musen kan tage op til 20 sekunder, afhængigt af dit system. ь

### **Programmering af knapper**

- **3. Tildel en funktion**
- **a** Klik på den knap, du vil tildele en ny funktion til.
- **b** Klik på den funktion, du vil tildele.
	- Klik på 'Save' [Anvend]. Musen opdateres.

Der skal tildeles mindst én knap til "Left Click" [Venstreklik].ь

**Minust** 

### **Rapportrate og DPI-indstillinger**

### **4. DPI-indstilling**

- **a** - Klik på fanen 'DPI' [Ydelse].
- **b** - Klik på afkrydsningsfeltet ved siden af DPI-nummeret for at aktivere eller deaktivere dette DPIniveau.
- **c** - Vælg en LED-farve til hver DPI-indstilling.
- **d** - Klik på knappen "DPI".
- **e** - Skift DPI-niveauet ved at trække den relevante bjlæke.
	- Klik på 'Save' [Anvend]. Musen opdateres.

### **Lysindstillinger**

- **5. Skift af lyseffekt**
- **a** Klik på fanen 'LED' [Effekt].
- **b** Skift lysfunktionen.
- **c** Skift animationshastigheden.
- **d** Skift bølgeretning.
	- Klik på 'Save' [Anvend]. Musen opdateres.

### **Andre indstillinger**

### **6. Mouse Parameter**

- **a** Klik på fanen 'DPI'.
- **b** Du kan skifte Acceleration, Windows pointer speed [Windows markørhastighed], Windows scroll speed [Windows rullehastighed] eller Windows doubleclick [Windows dobbeltklik] ved at trække den relevante markør.
	- Klik på 'Save' [Anvend]. Musen opdateres.

- **a** Klik på fanen 'DPI' [Knap].
- **b** Du kan skifte Polling-raten ved at klikke på den relevante hyppighed.
	- Klik på 'Save' [Anvend]. Musen opdateres.

### **Makroindstillinger**

- **8. Opret en makro (gem en knapsekvens i softwaren)**
- **a** Klik på knappen "Macro Editor" [Makro].
- **b** Klik på 'New macro' [Ny] for at oprette en ny makro.
- **c** Indstil forsinkelsen mellem hver handling og/eller loopgentag-indstillingen.
- **d** Klik på 'Record' for at begynde at optage makroen. Indtast nu den ønskede makrosekvens.
- **e** Klik på 'Stop' for at standse optagelsen af makroen. (maks. 112 handlinger)
- Den oprettede makro er nu tilgængelig under funktionen 'Macro' [Makro].
- For at tildele en makro skal du følge trin 3 i denne vejledning.

### **Profilindstillinger**

- **9. Vælg, gem eller indlæs en profil**
- **a** Vælg en af de 4 profiler ved at klikke på den foretrukne profil.
- **b** Klik på 'Export' [Gem som] for at gemme en konfiguration, og klik på 'Import' [Indlæs fil] for at indlæse en konfiguration.
- **c** Indtast et navn på den musekonfiguration, du vil gemme, eller vælg den foretrukne profil, der skal indlæses.
- **d** Klik på 'Save' [Gem] for at gemme konfigurationen, og klik på 'Open' [Åbn] for at indlæse en konfiguration.

- Klik på 'Save' [Anvend] → Din musekonfiguration vil nu blive gemt eller opdateret på din mus.

### **10. Gendan standardindstillinger**

- **a** Klik på 'RESET'> [Gendan] for at nulstille den aktuelle profil til fabriksstandard.
- **b** Klik på 'Save'> for at nulstille den aktuelle profil til fabriksstandard.

Fejlfinding

**Problem Løsning Softwaren starter ikke.** - Kontrollér, at TRUST GXT 922 musen er tilsluttet, og prøv at starte softwaren igen.

Hvis dit problem (problem) ikke er løst, bedes du kontakte helpdesk på [www.trust.com/24309/faq.](http://www.trust.com/22089/faq)

**Minust** 

### **1. Painikkeet**

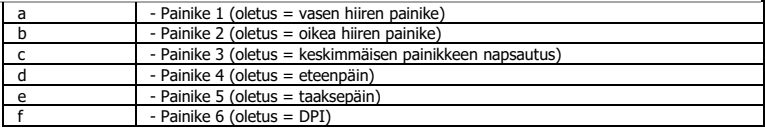

### **2. Asennus**

- **A** Avaa verkkoselain ja siirry osoitteesee[n www.trust.com/24309/driver.](http://www.trust.com/21294/driver)
- **b** Lataa ohjelmisto napsauttamalla painiketta "Download EXE".
- **c** - Napsauta "24309\_X.exe" ja noudata ohjatun toiminnon asennusohjeita.
- **d** - Käynnistä ohjelmisto napsauttamalla "TRUST GXT 922 Gaming Mouse" -pikavalintaa.
- **e** - Nyt voit aloittaa hiiren määrittämisen. Ohjekirjassa hiiren päivittämiseen viittaa 'Save'.
- Hiiren päivittäminen voi kestää korkeintaan 20 sekuntia järjestelmästä riippuen.

### **Painikkeen ohjelmoiminen**

- **3. Toiminnon määrittäminen**
- **a** - Napsauta painiketta, jonka haluat määrittää.
- **b** Napsauta toimintoa, jonka haluat määrittää.
	- Napsauta 'Save', hiiri päivitetään.
- $\blacksquare$ Vähintään yksi painike on määritettävä arvoon "Left Click".

26

**Minust** 

### **Raportointinopeus ja DPI-asetukset**

### **4. DPI-asetus**

- **a** - Napsauta 'DPI'-välilehteä.
- **b** - Napsauta DPI-numeron vieressä olevaa valintaruutua DPI-tason ottamiseksi käyttöön tai sen poistamiseksi käytöstä.
- **c** - Valitse LED-väri kuhunkin DPI-asetukseen.
- **d** - Napsauta 'DPI'-näppäintä.
- **e** - Muuta DPI-tasoa vetämällä vastaavaa palkkia.
	- Napsauta 'Save', hiiri päivitetään.

### **Valoasetukset**

### **5. Valotehosteen muuttaminen**

- **a** Napsauta 'LED'-välilehteä.
- **b** Vaihda valotilaa.
- **c** Muuta animointinopeutta.
- **d** Muuta aallon suuntaa.
	- Napsauta 'Save', hiiri päivitetään.

### **Muut asetukset**

### **6. Mouse Parameter**

- **a** - Napsauta 'DPI'-välilehteä.
- **b** Muuta kiihdytystä, Windows-kohdistimen nopeutta, Windows-selausnopeutta tai Windowskaksoisnapsautuksen nopeuta vetämällä vastaavaa kursoria.
	- Napsauta 'Save', hiiri päivitetään.

- **a** - Napsauta 'DPI'-välilehteä.
- **b** Muuta raporttinopeutta napsauttamalla vastaavaa taajuutta.
	- Napsauta 'Save', hiiri päivitetään.

### **Makroasetukset**

- **8. Makron luominen (näppäinsarjan tallennus ohjelmistoon)**
- **a** - Napsauta 'Macro Editor'-näppäintä.
- **b** Napsauta 'New macro' uuden makron luomiseksi.
- **c** Aseta kunkin toimenpiteen ja/tai toistoasetuksen välinen viiveaika.
- **d** - Aloita makron 'Record' tallennus napsauttamalla. Syötä tämän jälkeen haluamasi makrosarja.
- **e** - Lopeta makron 'Stop' tallennus napsauttamalla. (enintään 112 toimintoa)
	- Luotu makro on nyt käytettävissä toiminnossa 'Macro'.
- Määritä makro tämän ohjekirjan osion 3 mukaan

### **Profiiliasetukset**

- **9. Profiilin valitseminen, tallentaminen tai lataaminen**
- **a** - Valitse haluamasi 4 profiilista napsauttamalla sitä.
- **b** Tallenna asetus napsauttamalla 'Export'. Lataa asetus napsauttamalla 'Import'.
- **c** - Syötä nimi tallennettavalle hiiren asetukselle tai valitse haluamasi profiili latausta varten.
- **d** Tallenna asetus napsauttamalla 'Save'. Lataa asetus napsauttamalla 'Open'.
	- Napsauta 'Save' → Hiiren asetus on nyt tallennettu tai päivitetty.

### **10. Oletusasetuksien palauttaminen**

- **a** - Palauta valitun profiilin tehdasasetukset napsauttamalla 'RESET'.
- **b** Palauta valitun profiilin tehdasasetukset napsauttamalla 'Save'.

Vianmääritys

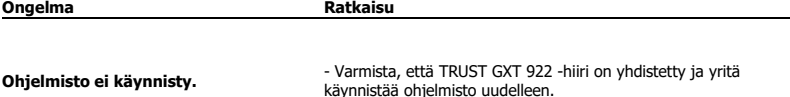

Jos ongelma ei ratkea, ota yhteyttä asiakastukeen osoitteess[a www.trust.com/24309/faq.](http://www.trust.com/22089/faq)

**Minust** 

### **1. Knapplayout**

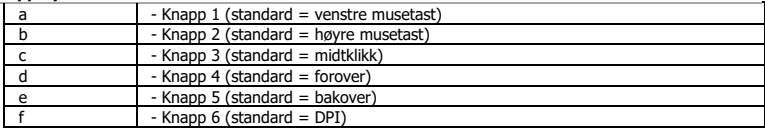

### **2. Installasjon**

- **A** Åpne nettleseren og gå ti[l www.trust.com/24309/driver.](http://www.trust.com/21294/driver)
- **b** Klikk på "Download EXE"-tasten for å laste ned programvaren.
- **c** Klikk på "24309\_X.exe", og følg installasjonsveiviseren.
- **d** Klikk på "TRUST GXT 922 Gaming Mouse"-snarveien for å starte programvaren.
- **e** Nå kan du starte å konfigurere musen. I bruksanvisningen vil det bli referert til "Save" (Bruk) for å oppdatere musen.
- Oppdatering av musen kan ta inntil 20 sekunder avhengig av systemet ditt. ٠

### **Programmering av knapper**

- **3. Legg til en funksjon**
- **a** Klikk på knappen du vil tilordne på nytt.
- **b** Klikk på den funksjonen du ønsker å tilordne.
	- Klikk på "Save" (Bruk), musen oppdateres.
- ь Minst én knapp må tilordnes funksjonen "Venstreklikk".

### **Report rate & DPI settings**

### **4. DPI-innstilling**

- **a** Klikk fanen 'DPI' (ytelse).
- **b** - Klikk på avmerkingsboksen ved siden av DPI-nummeret for å aktivere eller deaktivere dette DPInivået.
- **c** - Velg en LED-farge for hver DPI-innstilling.
- **d** - Klikk på 'DPI'-tasten.
- **e** - Endre DPI-nivået ved å dra den respektive stolpen.
	- Klikk på "Save" (Bruk), musen oppdateres.

### **Lysinnstillinger**

### **5.** - **Endre lyseffekten**

- **a** Klikk på fanen 'LED' (effekt).
- **b** Endre lysmodusen.
- **c** Endre animasjonshastigheten.
- **d** Endre bølgeretningen.
	- Klikk på "Save" (Bruk), musen oppdateres.

### **Andre innstillinger**

### **6. Mouse Parameter**

- **a** Klikk på fanen 'DPI'.
- **b** Endre hastigheten, Windows pekerhastighet, Windows rullehastighet eller Windows dobbeltklikkhastighet ved å dra den respektive markøren.
	- Klikk på "Save" (Bruk), musen oppdateres.

- **a** Klikk på fanen 'DPI' (knapp).
- **b** Endre avlesningshastigheten ved å klikke på den respektive frekvensen.
	- Klikk på "Save" (Bruk), musen oppdateres.
## **Makroinnstillinger**

- **8. Lag en makro (lagre en sekvens av taster i programvaren)**
- **a** Klikk på 'Macro Editor'-tasten.
- **b** Klikk på 'New macro' (ny) for å lage en ny makro.
- **c** Still inn forsinkelsestiden mellom hver handling og/eller sløyfe-/gjenta-innstilling.
- **d** Klikk på 'Record' for å starte registreringen av makroen. Angi nå foretrukket makrosekvens.
- **e** - Klikk på 'Stop' for å stanse registreringen av makroen. (maks. 112 handlinger)
	- Den opprettede makroen er nå tilgjengelig under funksjonen 'Macro' (makro).
- For å tilordne en makro følger du trinn 3 i denne veiledningen.

## **Profilinnstillinger**

- **9. a Velge, lagre eller laste en profil**
- **b** - Velg en av de 4 profilene ved å klikke på ønsket profil.
- Klikk på 'Export' (lagre som) for å lagre et oppsett eller'Import' (last fil) for å laste et oppsett.
- Angi et navn for museoppsettet som du ønsker å lagre, eller velg ønsket profil som skal lastes.
- **c** - Klikk på 'Save' (lagre) for å lagre oppsettet, klikk på 'Open' (åpne) for å laste oppsettet.
- **d** - Klikk på 'Save' (bruk) →Musoppsettet ditt blir nå lagret eller oppdatert på musen.

### **10. Gjenopprette standardinnstillinger**

- **a** - Klikk på 'RESET' (gjenopprett) for å tilbakestille den gjeldende profilen til fabrikkinnstillingene.
- **b** Klikk på 'Save' for å tilbakestille den gjeldende profilen til fabrikkinnstillingene.

Feilsøk

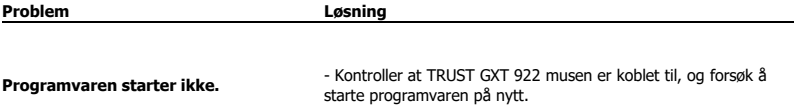

Dersom du ikke klarer å løse problemet, kontakt kundestøtte p[å www.trust.com/24309/faq.](http://www.trust.com/22089/faq)

### **1. Knapplayout**

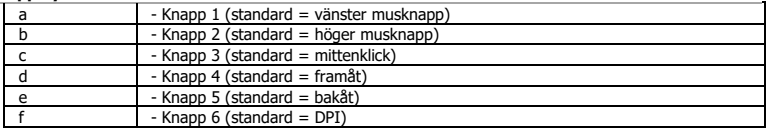

### **2. Installation**

- **A** Öppna webbläsaren och gå til[l www.trust.com/24309/driver.](http://www.trust.com/21294/driver)
- **b** Klicka på knappen "Download EXE" för att ladda ner programvaran.
- **c** Klicka på " 24309\_X.exe" och följ installationsguiden.
- **d** Klicka på genvägen "TRUST GXT 922 Gaming Mouse" för att starta programvaran.
- **e** Du kan nu börja konfigurera musen. I handboken refereras det till 'Save' [Tillämpa] för att uppdatera musen.
- Uppdateringen av musen kan ta upp till 20 sekunder beroende på ditt system. ٠

## **Knapprogrammering**

- **3. Tilldela en funktion**
- **a** Klicka på knappen som du vill göra om tilldelningen för.
- **b** Klicka på funktionen som du vill tilldela.
	- Klicka på 'Save', [Tillämpa] så uppdateras musen.
- ь Minst en knapp måste tilldelas som "Vänsterklick".

32

**Minust** 

# **Minust**

### **Rapportfrekvens och DPI-inställningar**

#### **4. DPI-inställning**

- **a** - Klicka på fliken 'DPI' [Prestanda].
- **b** - Klicka på kryssrutan bredvid DPI-numret för att aktivera eller inaktivera denna DPI-nivå.
- **c** - Välj en LED-färg för varje DPI-inställning.
- **d** - Klicka på knappen "DPI"
- **e** - Ändra DPI-nivån genom att dra i motsvarande fält.
	- Klicka på 'Save', [Tillämpa] så uppdateras musen.

## **Ljusinställningar**

- **5. Ändra ljuseffekten**
- **a** Klicka på fliken 'LED' [Effekt].
- **b** Ändra ljusinställning.
- **c** Ändra animationshastigheten.
- **d** Ändra vågriktningen.
	- Klicka på 'Save', [Tillämpa] så uppdateras musen.

### **Andra inställningar**

#### **6. Mouse Parameter**

- **a** Klicka på fliken 'DPI'.
- **b** Andra hastigheten, Windows-pekarhastighet, Windows-scrollerhastighet eller Windowsdubbelklickshastighet genom att dra i respektive markör.
	- Klicka på 'Save', [Tillämpa] så uppdateras musen.

- **a** Klicka på fliken 'DPI' [Knapp].
- **b** Ändra pollningsfrekvensen genom att klicka på motsvarande frekvens.
	- Klicka på 'Save', [Tillämpa] så uppdateras musen.

## **Makroinställningar**

- **8. Skapa ett makro (lagra en tangentsekvens <sup>i</sup> programvaran)**
- **a** Klicka på knappen "Macro Editor"
- **b** Klicka på 'New macro' [Ny] för att skapa en ny makro.
- **c** Ställ in fördröjningstiden mellan varje åtgärd och/eller loop-/upprepningsinställningen.
- **d** Klicka på 'Record' för att börja spela in makrot. Ange nu din önskade makrosekvens.
- **e** - Klicka på 'Stop' för att sluta spela in makrot. (Max 112 åtgärder)
	- Det skapade makrot är nu tillgänglig under funktionen 'Macro' [Makro].
- För att tilldela ett makro följer du steg 3 i den här handboken.

## **Profilinställningar**

- **9. Välj, spara eller ladda en profil**
- **a** - Välj en av 4 profiler genom att klicka på föredragen profil.
- **b** Klicka på 'Export' [Spara som] för att spara en inställning. Klicka på 'Import' [Ladda fil] för att ladda en inställning.
- **c** Ange ett namn på musinställningen du vill spara, eller välj föredragen profil att ladda.
- **d** Klicka på 'Save' [Spara] för att spara inställningen, klicka på 'Open' [Öppna] för att ladda inställningen.
	- Klicka på 'Save' → [Tillämpa]. Din musinställning har nu sparats eller uppdaterats till musen.

### **10. Återställ standardinställningar**

- **a** Klicka på 'RESET' [Återställ] för att återställa den aktuella profilen till fabriksinställningen.
- **b** Klicka på 'Save' för att återställa den aktuella profilen till fabriksinställningen.

Felsökning

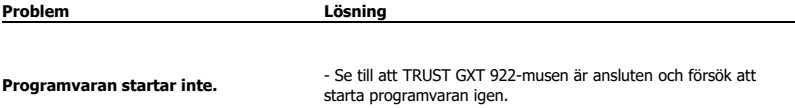

Om ditt problem inte löser sig, kontakta hjälpdisken på [www.trust.com/24309/faq.](http://www.trust.com/22089/faq)

**Minust** 

## **1. Układ przycisków**

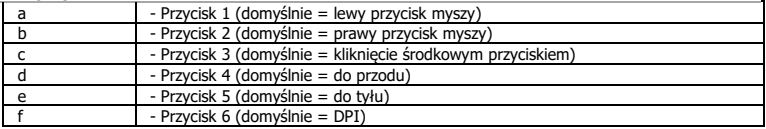

## **2. Instalacja**

- **A** Otwórz przeglądarkę internetową i przejdź na stronę [www.trust.com/24309/driver.](http://www.trust.com/21294/driver)
- **b** Kliknij przycisk "Download EXE", aby pobrać oprogramowanie.
- **c** - Kliknij "24309\_X.exe" i postępuj zgodnie z komunikatami kreatora instalacji.
- **d** Kliknij skrót "TRUST GXT 922 Gaming Mouse", aby uruchomić oprogramowanie.
- **e** Można teraz rozpocząć konfigurację myszy. Aby zaktualizować ustawienia myszy, użyj polecenia "Save".
- W zależności od systemu operacyjnego aktualizacji myszy może trwać do 20 sekund. ь

## **Programowanie przycisków**

- **3. Przypisanie funkcji**
- **a** Kliknij przycisk, który chcesz ponownie przypisać.
- **b** Kliknij funkcję, którą chcesz przypisać.
	- Kliknij "Save" ustawienia myszy są aktualizowane.
- ь Przynajmniej jeden przycisk musi zostać przypisany jako "Left Click".

## **Czas reakcji i ustawienia DPI**

#### **4. Ustawianie DPI**

- **a** - Kliknij zakładke "DPI".
- **b** - Kliknij pole obok numeru DPI, aby aktywować lub dezaktywować dany poziom DPI.
- **c** - Wybierz kolor lampki LED dla każdego ustawienia DPI.
- **d** - Kliknij przycisk "DPI".
- **e** - Zmień poziom DPI przeciągając odnośny suwak.
	- Kliknij "Save" ustawienia myszy są aktualizowane.

## **Ustawienia podświetlenia**

### **5. Zmiana efektu świetlnego**

- **a** - Kliknij zakładkę "LED".
- **b** Zmień tryb podświetlenia.
- **c** Zmień prędkość animacji.
- **d** Zmień kierunek fal.
	- Kliknij "Save" ustawienia myszy są aktualizowane.

## **Inne ustawienia**

#### **6. Mouse Parameter**

- **a** - Kliknij zakładkę "DPI".
- **b** Zmień ustawienia przyśpieszenia, prędkości wskaźnika myszy systemu Windows, prędkości kółka przewijania systemu Windows lub prędkości podwójnego kliknięcia systemu Windows przeciągając odnośny suwak.
	- Kliknij "Save" ustawienia myszy są aktualizowane.

- **a** - Kliknij zakładkę " DPI".
- **b** Zmień częstotliwość raportowania klikając wybraną wartość częstotliwości.
	- Kliknij "Save" ustawienia myszy są aktualizowane.

## **Ustawienia makro**

- **8. Tworzenie makra (zapisywanie w oprogramowaniu sekwencji klawiszy)**
- **a** - Kliknij przycisk "Macro Editor" [makro].
- **b** Kliknij "New macro", aby utworzyć nowe makro.
- **c** Ustaw opóźnienie między każdym działaniem i/lub wprowadź ustawienie dla pętli/powtarzania.
- **d** Kliknij, 'Record' aby rozpocząć zapis makra. Teraz ustaw preferowaną sekwencję makr.
- **e** Kliknij, 'Stop' aby zatrzymać zapisywanie makra. (maks. 112 czynności)
	- Utworzone makro jest dostępne z poziomu funkcji "Macro".
- Aby przypisać makro postępuj zgodnie z opisem w kroku 3 niniejszej instrukcji.

## **Ustawienia profilu**

#### **9. Wybierz, Zapisz lub Wczytaj profil**

- **a** - Wybierz jeden z 4 profili, klikając go.
- **b** - Kliknij "Export", aby zapisać; kliknij "Import", aby wczytać.
- **c** Wpisz nazwę dla ustawień myszy, które chcesz zapisać, lub wczytaj jeden z preferowanych profili.
- **d** biknij "Save", aby zapisać; kliknij "Open", aby wczytać ustawienia.
- Kliknij "Save"→ Ustawienia myszy zostały zapisane lub zaktualizowane.

## **10. Przywracanie ustawień domyślnych**

- **a** - Kliknij "RESET", aby powrócić do ustawień fabrycznych.
- **b** Kliknij "Save", aby powrócić do ustawień fabrycznych.

Rozwiązywanie problemów

**Problem Rozwiązanie**

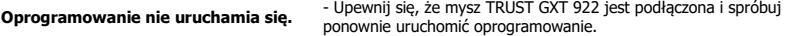

Jeżeli problem nie został rozwiązany, skontaktuj się z działem pomocy pod adresem www.trust.com/24309/fag.

**Minust** 

## **1. Rozvržení tlačítek**

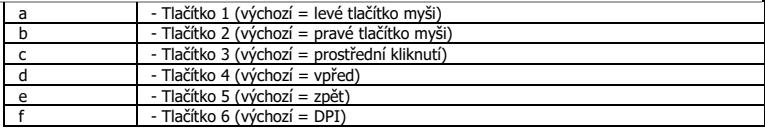

## **2. Instalace**

- **A b** - Otevřete prohlížeč a přejděte na stránk[y www.trust.com/24309/driver.](http://www.trust.com/21294/driver)
- **c** - Klikněte na tlačítko "Download EXE" a stáhněte software.
- **d** - Klikněte na možnost "24309\_X.exe" a postupujte tak, jak uvádí instalační wizard.
- **e** - Klikněte na zástupce "TRUST GXT 922 Gaming Mouse" a spusťte software.
- Nyní můžete spustit konfiguraci. V návodu bude odkazováno na "Save" pro aktualizaci myši.
- Aktualizace myši může v závislosti na systému trvat až 20 sekund. ь

## **Programování tlačítek**

- **3. Přiřazení funkce**
- **a** Klikněte na tlačítko, ke kterému si přejete přiřadit jinou funkci.
- **b** Klikněte na funkci, kterou si přejete přiřadit.
	- Klikněte na "Save", proběhne aktualizace myši.
- ь Alespoň k jednomu tlačítku je třeba přiřadit "Left Click".

# **Minust**

### **Obnovovací frekvence a nastavení DPI**

#### **4. Nastavení DPI**

- **a** - Klikněte na kartu "DPI".
- **b** - Klikněte na zaškrtávací políčko u čísla DPI a aktivujte nebo deaktivujte tuto úroveň DPI.
- **c** - Zvolte barvu LED diodu ke každému nastavení DPI.
- **d** - Klikněte na tlačítko "DPI".
- **e** - Změňte úroveň DPI tažením po příslušné liště.
	- Klikněte na "Save", proběhne aktualizace myši.

## **Nastavení osvětlení**

- **5. Změna světelného efektu**
- **a** - Klikněte na kartu "LED".
- **b** Změňte světelný režim.
- **c** Změňte rychlost animace.
- **d** Změňte směr vlny.
	- Klikněte na "Save", proběhne aktualizace myši.

## **Další nastavení**

#### **6. Mouse Parameter**

- **a** - Klikněte na kartu " DPI ".
- **b** Tažením příslušného jezdce změňte akceleraci, rychlost ukazatele Windows, rychlost posuvníku Windows nebo rychlost dvojitého kliknutí Windows.
	- Klikněte na "Save", proběhne aktualizace myši.

- **a** - Klikněte na kartu " DPI".
- **b** Změňte odezvu myši kliknutím na příslušnou frekvenci.
	- Klikněte na "Save", proběhne aktualizace myši.

## **Nastavení maker**

- **8. Vytvoření makra (uložení kombinace kláves do softwaru)**
- **a** - Klikněte na tlačítko "Macro Editor" ["MAKRO"].
- **b** Kliknutím na "New macro" vytvoříte nové makro.
- **c** Nastavte čas zpoždění mezi každou akcí anebo nastavte smyčku/opakování.
- **d** - Kliknutím na 'Record' spustíte záznam makra. Nyní zadejte upřednostňovanou sekvenci makra.
- **e** - Kliknutím na 'Stop' zastavíte záznam makra. (max. 112 akcí)
	- Vytvořené makro nyní naleznete pod funkcí "Macro".
- Informace o tom, jak přiřadit makro, se dozvíte v kroku 3 tohoto návodu.

## **Profilová nastavení**

- **9. Výběr, uložení a načtení profilu**
- **a** Kliknutím na preferovaný profil vyberte jeden z 4 profilů.
- **b** Kliknutím na "Export" uložíte nastavení, kliknutím na "Import" načtete nastavení.
- **c** - Zadejte název pro nastavení myši, které si přejete uložit, nebo zvolte preferovaný profil, který si přejete načíst.
- **d** - Kliknutím na "Save" uložíte nastavení, kliknutím na "Open" načtete nastavení.
	- Klikněte na "Save"→ nastavení myši se nyní uloží či nahraje do myši.

## **10. Obnovení výchozích nastavení**

- **a** - Kliknutím na "RESET" resetujete aktuální profil na výrobní nastavení.
- **b** Kliknutím na "Save" resetujete aktuální profil na výrobní nastavení.

## Odstraňování problémů

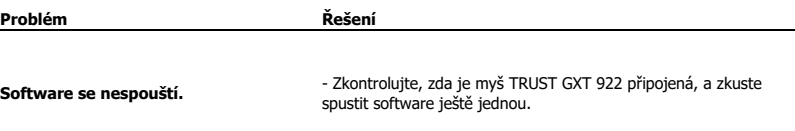

Pokud se problém nevyřešil, obraťte se na help desk - [www.trust.com/24309/faq.](http://www.trust.com/22089/faq)

### **1. Rozloženie tlačidiel**

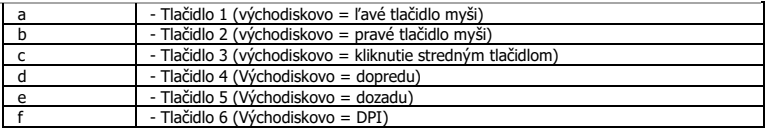

### **2. Inštalácia**

- **A** Otvorte internetový prehliadač a prejdite n[a www.trust.com/24309/driver.](http://www.trust.com/21294/driver)
- **b** Kliknite na tlačidlo "Download EXE" a stiahnite si softvér.
- **c** - Kliknite na "24309\_X.exe" a postupujte podľa sprievodcu inštaláciou.
- **d** - Kliknite na odkaz "TRUST GXT 922 Gaming Mouse" a spustite softvér.
- **e** Teraz môžete začať konfigurovať myš. Pri manuálnej sa bude aktualizácia myši vzťahovať na možnosť "Save".
- Aktualizácia myši môže trvať až 20 sekúnd, záleží od vášho systému. ь

## **Programovanie tlačidiel**

- **3. Priradenie funkcie**
- **a** Kliknite na tlačidlo, ktoré chcete opätovne priradiť.
- **b** Kliknite na funkciu, ktorú chcete priradiť.
	- Kliknite na možnosť "Save". Myš sa začne aktualizovať.
- ь Minimálne jedno tlačidlo musí byť priradené ako "Left Click".

**Minust** 

### **Rýchlosť hlásenia a nastavenia DPI**

#### **4. DPI nastavenie**

- **a** - Kliknite na kartu "DPI".
- **b** - Kliknite na pole vedľa čísla DPI a aktivujte alebo deaktivujte túto úroveň DPI.
- **c** - Zvoľte LED farbu pre každé nastavenie DPI.
- **d** - Kliknite na tlačidlo "DPI".
- **e** - Úroveň DPI zmeníte potiahnutím príslušnej lišty.
	- Kliknite na možnosť "Save". Myš sa začne aktualizovať.

## **Nastavenia osvetlenia**

- **5. Zmena svetelného efektu**
- **a** - Kliknite na kartu "LED".
- **b** Zmeňte režim osvetlenia.
- **c** Zmeňte rýchlosť animácie.
- **d** Zmeňte smer vlny.
	- Kliknite na možnosť "Save". Myš sa začne aktualizovať.

## **Ďalšie nastavenia**

#### **6. Mouse Parameter**

- **a** - Kliknite na kartu "DPI".
- **b** Potiahnutím príslušného kurzora zmeňte zrýchlenie, rýchlosť ukazovateľa Windows, rýchlosť rolovania Windows alebo rýchlosť dvojitého kliknutia Windows.
	- Kliknite na možnosť "Save". Myš sa začne aktualizovať.

- **a** - Kliknite na kartu " DPI".
- **b** Rýchlosť komunikácie s myšou zmeníte kliknutím na príslušnú frekvenciu.
	- Kliknite na možnosť "Save". Myš sa začne aktualizovať.

## **Nastavenia makro**

- **8. Vytvorte makro (uloženie postupnosti tlačidiel v softvéri)**
- **a** - Kliknite na tlačidlo "Macro Editor".
- **b** Kliknite na "New macro" a vytvorte nové makro.
- **c** Nastavte čas omeškania medzi každou činnosťou a/alebo nastavenie slučky/opakovania.
- **d** Kliknite na 'Record' a spustite nahrávanie makra. Teraz zadajte svoju uprednostňovanú postupnosť makro.
- **e** - Kliknite na 'Stop' a zastavte nahrávanie makra. (max. 112 činností)
	- Vytvorené makro je teraz k dispozícii vo funkcii "Macro".
- Pre priradenie makra postupujte podľa kroku 3 v tejto príručke.

### **Nastavenia profilu**

- **9. a Výber, uloženie alebo načítanie profilu**
- **b** - Vyberte jeden z 4 profilov kliknutím na uprednostňovaný profil.
	- Kliknite na možnosť "Export" a uložte nastavenie. Kliknutím na možnosť "Import" nastavenie načítajte.
- **c** - Zadajte názov pre nastavenie myši, ktoré chcete uložiť, alebo si vyberte uprednostňovaný profil na načítanie.
- **d** - Kliknite na možnosť "Save" a uložte nastavenie. Kliknutím na možnosť "Open" nastavenie načítajte.
- Kliknite na možnosť "Save"→ Nastavenie vašej myši sa teraz vo vašej myši uloží alebo aktualizuje.

## **10. Obnovenie východiskových nastavení**

- **a** - Kliknite na "RESET" a resetujte aktuálny profil na východiskové nastavenia z továrne.
- **b** Kliknite na "Save" a resetujte aktuálny profil na východiskové nastavenia z továrne.

Riešenie problémov

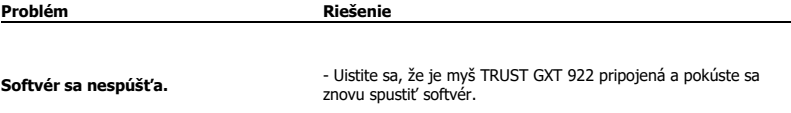

Ak sa váš problém nevyriešil, kontaktujte prosím technickú podporu na [www.trust.com/24309/faq.](http://www.trust.com/22089/faq)

# **Minust**

## **TRUST GXT 922 Gaming Mouse - USER'S MANUAL**

### **1. Gombkiosztás**

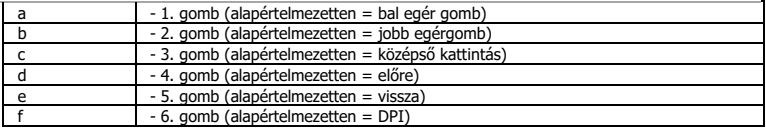

### **2. Telepítés**

- **A** Nyissa meg a böngészőt és lépjen ide[: www.trust.com/24309/driver.](http://www.trust.com/21294/driver)
- **b** Kattintson a "Download EXE" gombra a szoftver letöltéséhez.
- **c** Kattintson a "24309\_X.exe" lehetőségre, majd kövesse a telepítő wizard.
- **d** Kattintson a "TRUST GXT 922 Gaming Mouse" parancsikonra a szoftver elindításához.
- **e** Most elkezdheti az egér konfigurálását. A kézikönyvben az egér frissítésére az "Save" paranccsal hivatkozunk.
- Az egér frissítése a rendszerétől függően akár 20 másodpercet is igénybe vehet.  $\blacktriangleright$

## **Gomb programozása**

### **3. Funkció hozzárendelése**

- **a** Kattintson a gombra, amelyet szeretne újra hozzárendelni
- **b** Kattintson a hozzárendelni kívánt funkcióra.
	- Kattintson az "Save" ["Alkalmazás"] gombra, ekkor az egér funkciói frissülnek.
- Legalább egy gombot ki kell jelölni a "Left Click" ["Bal kattintás"] számára. ь

### **Jelentési rátát és DPI beállítások**

#### **4. DPI beállítások**

- **a** - Kattintson a "DPI" lapra.
- **b** - Kattintson a DPI szám melletti jelölőnégyzetre a DPI szint engedélyezéséhez vagy letiltásához.
- **c** - Válasszon LED színt az egyes DPI beállításokhoz.
- **d** - Kattintson a "DPI" gombra.
- **e** - A vonatkozó sávra kattintva módosítsa a DPI beállításokat.
	- Kattintson az "Save" ["Alkalmazás"] gombra, ekkor az egér funkciói frissülnek.

### **Fény beállításai**

### **5. A fényhatás módosítása**

- **a** Kattintson az "LED" lapra.
- **b** Változtassa meg a fénymódot.
- **c** Változtassa meg a animációs sebességet.
- **d** Módosítsa a hullámzás irányát.
	- Kattintson az "Save" ["Alkalmazás"] gombra, ekkor az egér funkciói frissülnek.

## **Egyéb beállítások**

#### **6. Mouse Parameter**

- **a** Kattintson a "DPI" lapra.
- **b** A kurzor megfelelő pontba történő húzásával módosítsa a Gyorsítás, a Windows mutatósebesség, a Windows görgetősebesség vagy a Windows dupla kattintás sebesség beállításokat.
	- Kattintson az "Save" ["Alkalmazás"] gombra, ekkor az egér funkciói frissülnek.

- **a** Kattintson a " DPI" lapra.
- **b** Módosíthatja a Lehívási arány beállításait, ha rákattint a vonatkozó sávra.
	- Kattintson az "Save" ["Alkalmazás"] gombra, ekkor az egér funkciói frissülnek.

## **Makróbeállítások**

- **8. Hozzon létre egy makrót (billentyűsorozatot tárol a szoftveren)**
- **a** - Kattintson a "Macro Editor" ["Makró"] gombra.
- **b** Kattintson a "New macro" ["Uj"] gombra, hogy új makrót hozzon létre.
- **c** Állítsa be a késleltetési időt az egyes műveletek és/vagy az ismétlés/hurok beállítások között.
- **d** Kattintson a 'Record' gombra, hogy megkezdje a makró rögzítését. Most adja meg a makró kívánt sorrendjét.
- **e** Kattintson a 'Stop' gombra, hogy leállítsa a makró rögzítését. (max. 112 művelet)
	- A létrehozott makró ezentúl a 'Macro' funkcióban érhető el.
- Makró hozzárendeléséhez kövesse a kézikönyv 3. lépését.

## **Profilbeállítások**

- **9. a Egy profil kiválasztása, mentése vagy betöltése**
- **b** - Válassza ki az 4 profil egyikét úgy, hogy rákattint a kívánt profilra.
	- Kattintson a "Export" opcióra a beállítás mentéséhez vagy a "Import" opcióra a beállítás betöltéséhez.
- Írja be az elmenteni kívánt nevet az egérbeállításhoz vagy válassza ki a betölteni kívánt profilt.
- **c d** - Kattintson a "Save" lehetőségre, hogy elmentse a beállítást, kattintson az "Open" lehetőségre, hogy betöltse a beállítást.
	- Kattintson az "Save" lehetőségre→ Az egér beállítása most el lett mentve és frissült az egér.

## **10. Alapértelmezett beállítások visszaállítása**

- **a** - Kattintson a "RESET" lehetőségre az aktuális profil gyári beállításának a visszaállításához.
- **b** Kattintson a "Save" lehetőségre az aktuális profil gyári beállításának a visszaállításához.

Hibaelhárítás

**Probléma Megoldás A szoftver nem indul el.** - Győződjön meg róla, hogy a TRUST GXT 922 egér csatlakoztatva van-e, és próbálja újraindítani a szoftvert.

Ha a probléma nem oldódott meg, kérjük, vegye fel a kapcsolatot az ügyfélszolgálatunkkal a [www.trust.com/24309/faq](http://www.trust.com/22089/faq) címen.

**Mirust** 

### **1. Dispunere butoane**

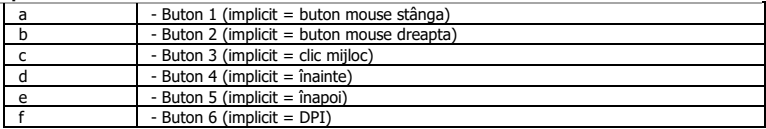

## **2. Instalare**

- **A** Deschideți browser-ul de internet și mergeți l[a www.trust.com/24309/driver.](http://www.trust.com/21294/driver)
- **b** Dați clic pe butonul "Download EXE" pentru a descărca software-ul.
- **c** Dați clic pe "24309\_X.exe" și urmați asistentul de instalare.
- **d** Dați clic pe comanda rapidă "TRUST GXT 922 Gaming Mouse" pentru a porni software-ul.
- **e** Acum puteți începe să configurați mouse-ul. Consultați "Save" din manual, pentru a actualiza mouseul.
- Actualizarea mouse-ului poate dura până la 20 secunde, în funcție de sistem. ь

## **Programarea butoanelor**

- **3. Alocarea unei funcţii**
- **a** Daţi clic pe butonul pe care doriţi să îl reatribuiţi.
- **b** Daţi clic pe funcţia pe care doriţi să o atribuiţi.
- Dati clic pe "Save", mouse-ul este actualizat.
- Cel puțin un buton trebuie să fie alocat ca "Left Click". ь

# **Mirust**

### **Setări report rate și DPI**

#### **4. Setarea DPI**

- **a** - Dati clic pe fila "DPI".
- **b** - Dați clic pe caseta de selectare de lângă numărul DPI pentru a activa sau dezactiva acest nivel DPI.
- **c** - Alegeți o culoare a ledului pentru fiecare setare DPI.
- **d** - Dați clic pe butonul "DPI".
- **e** - Modificați nivelul DPI trăgând bara respectivă.
	- Dati clic pe "Save", mouse-ul este actualizat.

## **Setări de lumină**

- **5. Modificați efectul luminos**
- **a** Dați clic pe fila "LED".
- **b** Modificați modul de iluminare.
- **c** Modificați viteza de animație.
- **d** Modificați direcția de ondulare.
	- Dați clic pe "Save", mouse-ul este actualizat.

## **Alte setări**

#### **6. Mouse Parameter**

- **a** Dați clic pe fila "DPI".
- **b** Modificați accelerarea, viteza cursorului Windows, viteza de defilare sau viteza de dublu clic Windows trăgând cursorul respectiv.
	- Dati clic pe "Save", mouse-ul este actualizat.

- **a** Dați clic pe fila "DPI".
- **b** Modificați setările de interogare ciclică dând clic pe frecvența respectivă.
	- Dați clic pe "Save", mouse-ul este actualizat.

## **Setări macrocomenzi**

- **8. Crearea unei macrocomenzi (stocarea în software a unei secvenţe de taste)**
- **a** - Dați clic pe butonul "Macro Editor" (macrocomandă).
- **b** Dați clic pe "New macro" pentru a crea o nouă macrocomandă.
- **c** Setați timpul de întârziere între fiecare acțiune și/sau buclă/setare de repetare.
- **d** Dați clic 'Record' pe pentru a începe înregistrarea macrocomenzii. Introduceți acum secvența preferată de macrocomandă.
- **e** Dați clic 'Stop' pe pentru a opri înregistrarea macrocomenzii. (max. 112 acțiuni)
	- Macrocomanda astfel creată este disponibilă acum în funcția "Macro".
- Pentru a atribui o macrocomandă urmați pasul 3 din acest manual.

### **Setările profilului**

- **9. a Selectați, salvați sau încărcați un profil**
- **b** - Selectati unul dintre cele 4 profiluri, dând clic pe profilul preferat.
	- Dați clic pe "Export" pentru a salva o configurație, dați clic pe "Import" pentru a încărca o configurație.
- **c** - Introduceți un nume pentru configurația mouse-ului pe care doriți să o salvați sau alegeți profilul preferat de încărcat.
- **d** - Dați clic pe "Save" pentru a salva configurația, dați clic pe "Open" pentru a încărca configurația.
- Dați clic pe "Save"→ Configurația mouse-ului este salvață sau actualizată la mouse.

## **10. Restabilirea setărilor implicite**

- **a** - Dați clic pe "RESET" pentru a reseta profilul actual la configurația standard.
- **b** Dați clic pe "Save" pentru a reseta profilul actual la configurația standard.

Depanare:

**Problema Soluţie Software-ul nu porneste.** - Asigurați-vă că mouse-ul TRUST GXT 922 este conectat și porniți din nou software-ul.

În cazul în care problema dvs. nu se rezolvă, vă rugăm să contactaţi serviciul de asistență tehnică pentru utilizator la adres[a www.trust.com/24309/faq.](http://www.trust.com/22089/faq)

**Minust** 

### **1. Изглед на бутон**

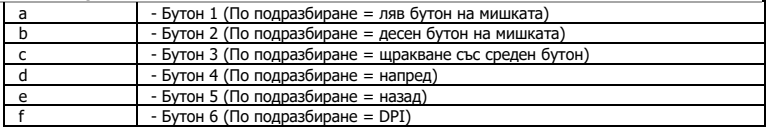

## **2. Инсталиране**

- **A** Отворете интернет браузъра и отидете на адрес [www.trust.com/24309/driver.](http://www.trust.com/21294/driver)
- **b** Щракнете бутона "Download EXE", за да изтеглите софтуера.
- **с** - Щракнете върху "24309\_X.exe" и следвайте помощника за инсталация.
- **d** - Щракнете върху прекият път "TRUST GXT 922 Gaming Mouse", за да стартирате софтуера.
- **e** Сега можете да започнете конфигурация на мишката. В наръчника ще бъде посочено като "Save", за да актуализирате мишката.
- Актуализирането на мишката може да отнеме до 20 секунди в зависимост от Вашата система.  $\blacktriangleright$

### **Програмиране на бутони**

- **3. Назначаване на функция**
- **a** Щракнете на бутона, който искате да преназначите.
- **b** Щракнете на функцията, която искате да назначите.
	- Щракнете върху "Save", мишката се актуализира.
- ь Поне един бутон трябва да бъде назначен като "Left Click".

### **Честота на докладване и DPI настройки**

#### **4. DPI настройки**

- **a** - Щракнете върху раздел "DPI".
- **b** - Щракнете полето за отметки до броя DPI, за да активирате или деактивирате това ниво на DPI.
- **c** - Изберете цвят на светодиодите за всяка DPI настройка.
- **d** - Щракнете върху бутона "DPI".
- **e** - Сменете нивото на DPI като изтеглите съответната лента.
	- Щракнете върху "Save", мишката се актуализира.

## **Настройки на светлина**

### **5. Смяна на Светлинния ефект**

- **a** - Щракнете върху раздел "LED".
- **b** Сменете режима на светлината.
- **c** Смяна на скоростта на анимацията.
- **d** Смяна на посоката на вълната.
	- Щракнете върху "Save", мишката се актуализира.

### **Други настройки**

#### **6. Mouse Parameter**

- **a** - Щракнете върху раздел "DPI".
- **b** Смяна на ускорение, скорост на Windows показалеца, скорост на превъртане на Windows или скорост на двукратно щракване на Windows чрез изтегляне на съответния курсор.
	- Щракнете върху "Save", мишката се актуализира.

- **a** - Щракнете върху раздел "DPI".
- **b** Сменете честотата на опресняване като щракнете върху съответната честота.
	- Щракнете върху "Save", мишката се актуализира.

## **Макро настройки**

- **8. Създаване на макрос (запаметете последователност на клавиши <sup>в</sup> софтуера)**
- **a** - Шракнете върху бутона "Macro Editor" [MAKPOC].
- **b** - Щракнете върху "New macro", за да създадете нов макрос.
- **c** Задайте време за забавяне между всяко действие и/или настройка на цикъл/повторение.
- **d** Щракнете 'Record', за да стартирате записа на макрос. Сега въведете исканата от Вас последователност на макрос.
- **e** Щракнете 'Stop', за да спрете записа на макрос. (макс. 112 действия)
	- Създаденият макрос е наличен във функция "Macro".
- За да назначите макрос, следвайте стъпка 3 на този наръчник.

### **Настройки на профил**

### **9. Изберете, Запази или Зареди профил**

- **a** - Изберете един от 4 те профила като щракнете върху предпочитания.
- **b** Щракнете "Export", за да запазите настройката. Щракнете върху "Import", за да заредите настройка.
- **c** Въведете име за настройката на мишката, която искате да запазите или изберете за зареждане предпочитан профил.
- **d** - Щракнете "Save", за да запазите настройката. Щракнете върху "Open", за да заредите настройка.
	- Щракнете върху "Save"→ Сега настройката на мишката Ви е запазена или актуализирана в мишката.

### **10. Възстановяване на настройки по подразбиране**

- **a** - Щракнете върху "RESET", за да нулирате текущия профил към фабричните настройки.
- **b** - Щракнете върху "Save", за да нулирате текущия профил към фабричните настройки.

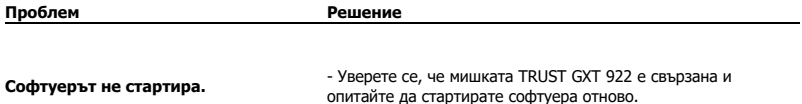

Ако вашият проблем не е разрешен, моля свържете се с помощният център на адрес [www.trust.com/24309/faq.](http://www.trust.com/22089/faq)

### **1. Схема кнопок**

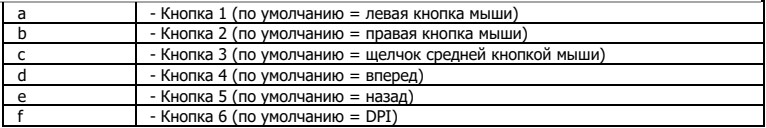

### **2. Установка**

- **A** Откройте веб-браузер и перейдите по ссылке [www.trust.com/24309/driver.](http://www.trust.com/21294/driver)
- **b** - Щелкните кнопку «Download EXE» для загрузки программного обеспечения.
- **c** - Щелкните файл «24309\_X.exe» и следуйте инструкциям мастера установки.
- **d** - Щелкните ярлык «TRUST GXT 922 Gaming Mouse» для запуска программного обеспечения.
- **e** Теперь можно начать настройку мыши. В ручном режиме необходимо нажать кнопку «Save» для обновления программного обеспечения мыши.
- Обновление программного обеспечения мыши может занять до 20 секунд в зависимости от вашей ь системы.

## **Программирование кнопок**

### **3. Назначение функции**

- **a** - Нажмите кнопку, которую необходимо переназначить.
- **b** Щелкните функцию, которую необходимо назначить.
	- Щелкните «Save», программное обеспечение мыши будет обновлено.

ь Как минимум, одна кнопка должна быть назначена как «Left Click».

# **ATrust**

### **Частота опроса и параметры DPI**

#### **4. Параметры DPI**

- **a** - Щелкните вкладку «DPI ».
- **b** - Щелкните на флажок возле номера DPI, чтобы включить или отключить данный уровень DPI.
- **c** - Выберите цвет светодиодного индикатора для каждой настройки DPI.
- **d** - Щелкните кнопку DPI.
- **e** - Измените уровень DPI, перетащив соответствующий ползунок.
	- Щелкните «Save», программное обеспечение мыши будет обновлено.

### **Параметры подсветки**

- **5. Изменение эффектов подсветки**
- **a** Щелкните вкладку «LED».
- **b** Измените режим подсветки.
- **c** Измените скорость анимации.
- **d** Измените направление волны.
	- Щелкните «Save», программное обеспечение мыши будет обновлено.

### **Другие параметры**

#### **6. Mouse Parameter**

- **a** - Щелкните вкладку « DPI ».
- **b** Измените ускорение, скорость указателя Windows, скорость прокрутки Windows или скорость двойного щелчка Windows, перетащив соответствующий курсор.
	- Щелкните «Save», программное обеспечение мыши будет обновлено.

- **a** - Щелкните вкладку « DPI ».
- **b** Измените частоту опроса, нажав на соответствующую частоту.
	- Щелкните «Save», программное обеспечение мыши будет обновлено.

# **Minust**

### **Параметры макросов**

- **8. Создание макроса (сохранение последовательности клавиш <sup>в</sup> программном обеспечении)**
- **a** - Щелкните кнопку Macro Editor [«МАКРОСЫ»].
- **b** - Щелкните «New macro» для создания нового макроса.
- **c** - Установите время задержки между каждым действием и (или) настройкой цикла/повтора.
- **d** Щелкните 'Record', чтобы начать запись макроса. Теперь введите требуемую последовательность макроса.
- **e** Щелкните 'Stop', чтобы остановить запись макроса. (макс. число действий 112)
	- Созданный макрос теперь доступен под функцией «Macro».
- Для назначения макроса выполните шаг 3 настоящего руководства.

### **Параметры профиля**

- **9. a Выбор, сохранение или загрузка профиля**
- **b** - Выберите один из 4 профилей, щелкнув требуемый из них.
	- Щелкните «Export» для сохранения настроек. Щелкните «Import» для загрузки настроек.
- **c** - Введите имя настроек мыши, которые следует сохранить, или выберите требуемый профиль для загрузки.
- **d** - Щелкните «Save» для сохранения настроек; щелкните «Open» для загрузки настроек.
- Щелкните «Save»→ Настройки мыши будут сохранены или обновлены.

## **10. Восстановление настроек по умолчанию**

- **a** - Щелкните «RESET» для сброса текущего профиля к параметрам по умолчанию.
- **b** - Щелкните «Save» для сброса текущего профиля к параметрам по умолчанию.

Устранение неисправностей

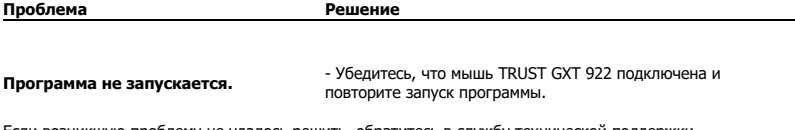

Если возникшую проблему не удалось решить, обратитесь в службу технической поддержки [www.trust.com/24309/faq.](http://www.trust.com/22089/faq)

## **1. Διάταξη πλήκτρων**

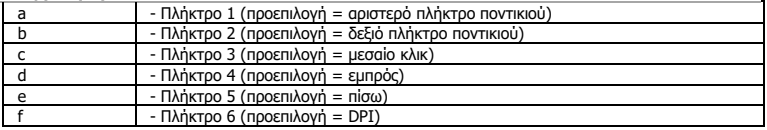

### **2. Εγκατάσταση**

- **A** Ανοίξτε την εφαρμογή περιήγησης στο Internet που χρησιμοποιείτε και μεταβείτε στη διεύθυνση [www.trust.com/24309/driver.](http://www.trust.com/21294/driver)
- **b** Κάντε κλικ στο κουμπί "Download EXE" [Λήψη EXE] για να κάνετε λήψη του λογισμικού.
- **c** Κάντε κλικ στο "24309\_X.exe" και ακολουθήστε τον οδηγό εγκατάστασης.
- **d** - Κάντε κλικ στη συντόμευση "TRUST GXT 922 Gaming Mouse" για να εκκινήσετε το λογισμικό.
- **e** - Μπορείτε τώρα να ξεκινήσετε τη διαμόρφωση του ποντικιού. Στο εγχειρίδιο χρησιμοποιείται ο όρος 'Save' [Εφαρμογή] για την ενημέρωση των ρυθμίσεων του ποντικιού.
- ь Η ενημέρωση του ποντικιού ενδέχεται να απαιτήσει έως 20 δευτερόλεπτα, ανάλογα με το σύστημά σας.

## **Προγραμματισμός πλήκτρων**

### **3. Αντιστοίχιση μιας λειτουργίας**

- **a** - Κάντε κλικ στο πλήκτρο του οποίου θέλετε να αλλάξετε την αντιστοίχιση.
- **b** - Κάντε κλικ στη λειτουργία που θέλετε να αντιστοιχίσετε.
	- Κάντε κλικ στο 'Save' [Εφαρμογή]. Οι ρυθμίσεις του ποντικιού ενημερώνονται.
- ≂ Σε τουλάχιστον ένα πλήκτρο πρέπει να έχει ανατεθεί η ενέργεια "Left Click" [Αριστερό κλικ].

## **Ρυθμίσεις ρυθμού αναφοράς & DPI**

#### **4. Ρύθμιση DPI**

- **a** - Κάντε κλικ στην καρτέλα 'DPI' [Επιδόσεις].
- **b** - Κάντε κλικ στο πλαίσιο ελέγχου δίπλα σε μια τιμή DPI για να ενεργοποιήσετε ή να απενεργοποιήσετε το συγκεκριμένο επίπεδο DPI.
- **c** - Επιλέξτε ένα χρώμα LED για κάθε ρύθμιση DPI.
- **d** - Κάντε κλικ στο κουμπί 'DPI'.
- **e** - Μπορείτε να αλλάξετε το επίπεδο DPI σέρνοντας την αντίστοιχη γραμμή.
	- Κάντε κλικ στο 'Save' [Εφαρμογή]. Οι ρυθμίσεις του ποντικιού ενημερώνονται.

## **Ρυθμίσεις φωτισμού**

- **5. Αλλάξτε το εφέ φωτισμού**
- **a** Κάντε κλικ στην καρτέλα 'LED' (Εφέ).
- **b** Αλλάξτε την κατάσταση φωτισμού.
- **c** Αλλάξτε την ταχύτητα του εφέ κίνησης (Wave speed).
- **d** Αλλάξτε τη διεύθυνση του "κυματισμού" (Direction).
	- Κάντε κλικ στο 'Save' [Εφαρμογή]. Οι ρυθμίσεις του ποντικιού ενημερώνονται.

## **Άλλες Ρυθμίσεις**

- **6. Mouse Parameter**
- **a** Κάντε κλικ στην καρτέλα 'DPI' [Πλήκτρο].
- **b** Αλλάξτε την επιτάχυνση (Acceleration), την ταχύτητα του δείκτη στα Windows (Pointer speed), την ταχύτητα κύλισης στα Windows (Scroll speed) ή την ταχύτητα διπλού κλικ στα Windows (Doubleclick speed) σέρνοντας τον αντίστοιχο δείκτη.

- Κάντε κλικ στο 'Save' [Εφαρμογή]. Οι ρυθμίσεις του ποντικιού ενημερώνονται.

- **a** Κάντε κλικ στην καρτέλα 'DPI' [Πλήκτρο].
- **b** Αλλάξτε τον ρυθμό ανίχνευσης (Polling rate) κάνοντας κλικ στην επιθυμητή συχνότητα.
	- Κάντε κλικ στο 'Save' [Εφαρμογή]. Οι ρυθμίσεις του ποντικιού ενημερώνονται.

## **Ρυθμίσεις μακροεντολών**

- **8. Δημιουργία μιας μακροεντολής (αποθήκευση μιας ακολουθίας πλήκτρων στο λογισμικό)**
- **a** - Κάντε κλικ στο κουμπί 'Macro Editor' [Μακροεντολή].
- **b** - Κάντε κλικ στο 'New macro' [Δημιουργία] για να δημιουργήσετε μια μακροεντολή.
- **c** - Ορίστε τον χρόνο καθυστέρησης (Delay) μεταξύ κάθε ενέργειας ή/και τη ρύθμιση βρόχου (Loop)/επανάληψης (Repeat).
- **d** Κάντε κλικ στο 'Record' για να ξεκινήσετε την εγγραφή της μακροεντολής. Μπορείτε τώρα να εισάγετε την επιθυμητή αλληλουχία για τη μακροεντολή.
- **e** Κάντε κλικ στο 'Stop' για να τερματίσετε την εγγραφή της μακροεντολής. (μέγ. 112 ενέργειες) - Η μακροεντολή που δημιουργήσατε θα είναι τώρα διαθέσιμη μέσω της λειτουργίας 'Macro' [Μακροεντολή].
- Για να αντιστοιχίσετε την μακροεντολή, ακολουθήστε τις οδηγίες στο βήμα 3 του εγχειριδίου.

## **Ρυθμίσεις προφίλ**

- **9. Επιλογή, αποθήκευση ή φόρτωση προφίλ**
- **a** - Επιλέξτε ένα από τα 4 προφίλ κάνοντας κλικ στο επιθυμητό.
- **b** Κάντε κλικ στο 'Export' [Αποθήκευση ως] για να αποθηκεύσετε μια διαμόρφωση ή στο 'Import' [Φόρτωση αρχείου] για να φορτώσετε μια διαμόρφωση.
- **c** Εισάγετε ένα όνομα για τη διαμόρφωση του ποντικιού που θέλετε να αποθηκεύσετε ή επιλέξτε το προφίλ που θέλετε να φορτώσετε.
- **d** - Κάντε κλικ στο 'Save' [Αποθήκευση] για να αποθηκεύσετε τη διαμόρφωση ή στο 'Open' [Άνοιγμα] για να φορτώσετε τη διαμόρφωση.
	- Κάντε κλικ στο on 'Save' [Εφαρμογή] → Η διαμόρφωση του ποντικιού σας έχει πλέον αποθηκευτεί ή ενημερωθεί στο ποντίκι.

### **10. Επαναφορά των προεπιλεγμένων ρυθμίσεων**

- **a** - Κάντε κλικ στο 'RESET' [Επαναφορά] για να επαναφέρετε το τρέχον προφίλ στις προεπιλεγμένες ρυθμίσεις από το εργοστάσιο.
- **b** Κάντε κλικ στο 'Save' για να επαναφέρετε το τρέχον προφίλ στις προεπιλεγμένες ρυθμίσεις από το εργοστάσιο.

## Αντιμετώπιση προβλημάτων

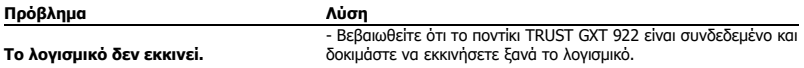

Εάν δεν λυθεί το πρόβλημά σας, ανατρέξτε στην υπηρεσία βοήθειας στη διεύθυνση [www.trust.com/24309/faq.](http://www.trust.com/22089/faq)

### **1. Tuş ayarları**

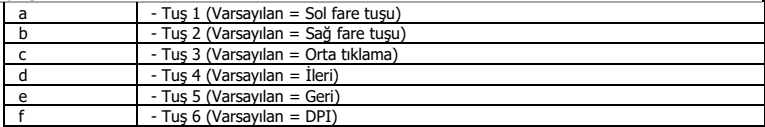

## **2. Kurulum**

- **A** İnternet tarayıcınızı başlatın ve şu adrese gidin[: www.trust.com/24309/driver.](http://www.trust.com/21294/driver)
- **b** Yazılımı indirmek için "Download EXE" tuşunu tıklatın.
- **c** - "24309\_X.exe" öğesini tıklatın ve kurulum sihirbazının talimatlarını izleyin.
- **d** "TRUST GXT 922 Gaming Mouse" kısa yolunu tıklatarak yazılımı başlatın.
- **e** Şimdi fareyi yapılandırmaya başlayabilirsiniz. Fareyi güncellemek için kılavuzda "Save" kısmına bakın.
- $\blacktriangleright$ Fareyi güncelleme işlemi sisteminize bağlı olarak 20 saniyeye kadar sürebilir.

## **Tuş programlama**

- **3. Bir fonksiyon atama**
- **a** Yeniden atama yapmak istediğiniz tuşu tıklatın.
- **b** Atamak istediğiniz fonksiyonu tıklatın.
	- 'Save' ['Uygula'] öğesini tıklatın Fare güncellenir.
- $\blacksquare$ En az bir tuş "Left Click" olarak atanmalıdır.

**Mirust** 

### **Rapor Oranı ve DPI ayarı**

#### **4. DPI ayarı**

- **a** - "DPI" sekmesini tıklatın.
- **b** - DPI numarası yanındaki onay kutusunu tıklatarak bu DPI düzeyini etkinleştirebilir ya da devre dışı bırakabilirsiniz.
- **c** - Her DPI ayarı için bir LED rengi seçin.
- **d** - 'DPI' düğmesini tıklatın.
- **e** - İlgili çubuğu çekerek DPI düzeyini değiştirin.
	- 'Save' ['Uygula'] öğesini tıklatın Fare güncellenir.

## **Işık Ayarları**

## **5. Işık Efektini Değiştirme**

- **a** "LED" sekmesini tıklatın.
- **b** Işık modunu değiştirin.
- **c** Animasyon hızını değiştirin.
- **d** Dalga yönünü değiştirin.
	- 'Save' ['Uygula'] öğesini tıklatın Fare güncellenir.

## **Diğer Ayarlar**

## **6. Mouse Parameter**

- **a** "DPI" sekmesini tıklatın.
- **b** İlgili imleci sürükleyerek, hızlanmayı, Windows işaretçi hızını, Windows kaydırma hızını veya Windows çift tıklatma hızını değiştirebilirsiniz.
	- 'Save' ['Uygula'] öğesini tıklatın Fare güncellenir.

- **a** "DPI" sekmesini tıklatın.
- **b** İlgili frekansı tıklatarak Yoklama hızını değiştirebilirsiniz.
	- 'Save' ['Uygula'] öğesini tıklatın Fare güncellenir.

## **Makro Ayarları**

- **8. a Bir makro yaratın (Yazılımda bir tuş dizisi kaydedin)**
- 'Macro Editor' [MAKRO] düğmesini tıklatın.
- **b c** - Yeni bir makro oluşturmak için 'New macro' ['YENİ'] öğesini tıklatın.
- **d** - Her işlem arasındaki gecikmeyi ve/veya döngü/tekrar ayarını ayarlayın.
	- Makroyu kaydetmeye başlamak için 'Record' öğesini tıklatın. Şimdi tercih ettiğiniz makro dizilimini girin.
	- Makroyu kaydetmeyi durdurmak için 'Stop' öğesini tıklatın. (maksimum 112 eylem)
- **e** - Oluşturulan makro artık 'Macro' ['MAKRO'] fonksiyonu altında yer alır.
- Bir makroyu atamak için bu kılavuzun adım 3'ünü uygulayın.

## **Profil Ayarları**

- **9. a Bir Profili Seçmek, Kaydetmek ve Yüklemek**
- **b** - Üzerini tıklatarak 4 profilden birini seçin.
	- Bir ayarı kaydetmek için "Export" öğesini tıklatın, bir ayarı yüklemek için "Import" öğesini tıklatın.
- Kaydetmek istediğiniz fare ayarı için bir isim girin veya yüklemek için istediğiniz profili seçin.
- **c d** - Ayarı kaydetmek için "Save" öğesini tıklatın, ayarı yüklemek için "Open" öğesini tıklatın.
	- "Save" öğesini tıklatın → Fareniz şimdi ayarlanmış veya güncellenmiştir.

### **10. Varsayılan ayarları geri yükleme**

- **a** - Geçerli profili fabrika ayarlarına döndürmek için "RESET" öğesini tıklatın.
- **b** Geçerli profili fabrika ayarlarına döndürmek için "Save" öğesini tıklatın.

Sorun Giderme

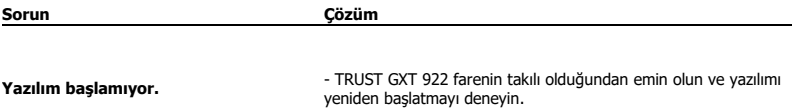

Sorununuz çözülmezse lütfen şu bağlantıdan yardım masasıyla irtibata geçin[: www.trust.com/24309/faq.](http://www.trust.com/22089/faq)

**Mirust** 

### **1. Raspored tipki**

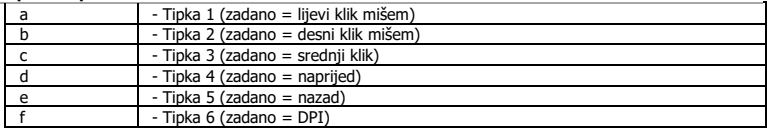

### **2. Instalacija**

- **A** Otvorite internetski preglednik i otvorite [www.trust.com/24309/driver.](http://www.trust.com/21294/driver)
- **b** Kliknite gumb "Download EXE" za preuzimanje programa.
- **c** Kliknite "24309\_X.exe" i slijedite čarobnjak za instalaciju.
- **d** Kliknite prečac "TRUST GXT 922 Gaming Mouse" da biste pokrenuli program.
- **e** - Sada možete započeti s konfiguriranjem miša. U priručniku će biti navedeno "Save" da ažurirate miša.
- Ažuriranje miša može potrajati do 20 sekundi ovisno o vašem sustavu.

## **Programiranje tipki**

- **3. Zadavanje funkcije**
- **a** Kliknite na tipku kojoj želite promijeniti funkciju
- **b** Kliknite na funkciju koju želite zadati.
	- Kliknite "Save", miš se ažurira.
- $\blacksquare$ Barem jedan gumb treba biti označen kao "Left Click".

### **Stop izvješća i DPI postavke**

#### **4. DPI postavke**

- **a** - Kliknite na karticu "DPI".
- **b** - Kliknite okvir ispod DPI broja da omogućite ili onemogućite ovu DPI razinu.
- **c** - Odaberite LED boju za svaku DPI postavku.
- **d** - Kliknite na gumb "DPI".
- **e** - Promijenite DPI razinu povlačenjem odgovarajuće trake.
	- Kliknite "Save", miš se ažurira.

## **Postavke osvjetljenja**

### **5. Promjena svjetlosnog efekta**

- **a** - Kliknite na karticu "LED".
- **b** Promijenite modus svjetla.
- **c** Promijenite brzinu animacije.
- **d** Promijenite smjer vala.
	- Kliknite "Save", miš se ažurira.

## **Druge postavke**

#### **6. Mouse Parameter**

- **a** - Kliknite na karticu "DPI".
- **b** Promijenite ubrzanje, brzinu pokazivača u Windowsu, brzinu pomicanja u Windowsu ili brzinu dvostrukog klika povlačenjem odgovarajućeg pokazivača.
	- Kliknite "Save", miš se ažurira.

- **a** - Kliknite na karticu " DPI ".
- **b** Promijenite stopu prikupljanja klikom na odgovarajuću učestalost.
	- Kliknite "Save", miš se ažurira.

## **Makro postavke**

- **8. Kreiranje makro naredbe (pohranite redoslijed tipki u softveru)**
- **a** - Kliknite na gumb "Macro Editor" .
- **b** Kliknite na "New macro" za kreiranje nove makro naredbe.
- **c** Postavite vrijeme između svake radnje i/ili postavke za petlju/ponavljanje.
- **d** Kliknite 'Record' da biste pokrenuli snimanje makra. Sada unesite željeni slijed makro naredbe.
- **e** - Kliknite 'Stop' da biste prekinuli snimanje makra. (maks. 112 postupka)
	- Izrađeni makro sad je dostupan u funkciji "Macro".
- Za dodjeljivanje makroa slijedite korak 3 u ovom priručniku.

## **Postavke profila**

- **9. Odaberite, spremite ili učitajte profil**
- **a** - Odaberite jedan od 4 profila klikom na preferirani profil.
- **b** Kliknite na "Export" za spremanje postave. Kliknite na "Import" za učitavanje postave.
- **c** - Unesite naziv postave miša koju želite spremiti ili odaberite preferirani profil za učitavanje.
- **d** Kliknite na "Save" za spremanje postave. Kliknite na "Open" za učitavanje postave.
	- Kliknite na "Save"→ Postava vašeg miša sada je spremljena ili ažurirana.

### **10. Vraćanje tvorničkih postavki**

- **a** - Kliknite na "RESET" da resetirate trenutni profil na tvorničke postavke.
- **b** Kliknite na "Save" da resetirate trenutni profil na tvorničke postavke.

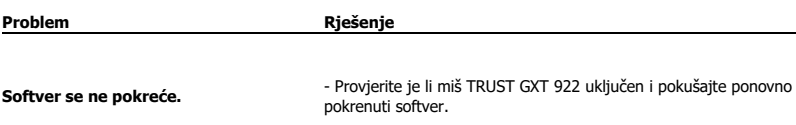

Ako vaš problem nije riješen, molimo kontaktirajte korisničku podršku na [www.trust.com/24309/faq.](http://www.trust.com/22089/faq)

**Minust** 

# **Mirust**

### **1. Razporeditev gumbov**

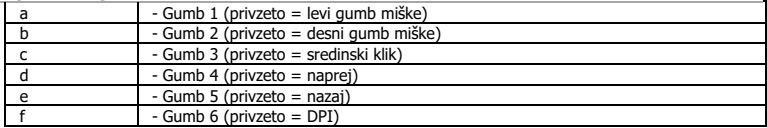

## **2. Namestitev**

- **A** Odprite spletni brskalnik in pojdite n[a www.trust.com/24309/driver.](http://www.trust.com/21294/driver)
- **b** Kliknite na gumb »Download EXE« za prenos programske opreme.
- **c** Kliknite na »24309\_X.exe« in sledite čarovniku za namestitev.
- **d** Kliknite na bližnjico »TRUST GXT 922 Gaming Mouse« za zagon programske opreme.
- **e** Sedaj lahko pričnete s konfiguriranjem miške. V priročniku se bo sklicevalo na »Save« za posodobitev miške.
- Posodobitev miške lahko traja do 20 sekund, odvisno od vašega sistema. ь

## **Programiranje gumbov**

- **3. Določitev funkcije**
- **a** Kliknite na gumb, ki ga želite ponovno dodeliti
- **b** Kliknite na funkcijo, ki jo želite določiti.
	- Kliknite na »Save«, miška se posodablja.
- Najmanj ena tipka mora biti dodeljena kot »Left Click«.ь

# **Mirust**

### **Stopnja poročila in nastavitve DPI**

#### **4. Nastavitev DPI**

- **a** - Kliknite na zavihek »DPI«.
- **b** - Kliknite potrditveno polje ob številki DPI, da omogočite ali onemogočite to stopnjo DPI.
- **c** - Izberi barvo LED za vsako nastavitev DPI
- **d** - Kliknite na gumb 'DPI'.
- **e** - Stopnjo DPI spremenite tako, da povlečete ustrezno vrstico.
	- Kliknite na »Save«, miška se posodablja.

## **Nastavitve svetlobe**

- **5. Spremenite svetlobne učinke**
- **a** Kliknite na zavihek »LED«.
- **b** Spremenite svetlobni način.
- **c** Spremenite hitrost animacije.
- **d** Spremenite smer vala.
	- Kliknite na »Save«, miška se posodablja.

## **Druge nastavitve**

#### **6. Mouse Parameter**

- **a** Kliknite na zavihek »DPI«.
- **b** Pospešek, Windows hitrost kazalca, Windows hitrost pomikanja ali Windows hitrost dvojnega klika spremenite z vlečenjem ustreznega drsnika.
	- Kliknite na »Save«, miška se posodablja.

- **a** Kliknite na zavihek » DPI «.
- **b** Hitrost pošiljanja podatkov miške spremenite s klikom na ustrezno frekvenco.
	- Kliknite na »Save«, miška se posodablja.
## **Nastavitve makrov**

- **8. Ustvarite makro (shranite zaporedje tipk v programsko opremo)**
- **a** - Kliknite na gumb 'Macro Editor'.
- **b** Kliknite na »New macro«, da ustvarite nov makro.
- **c** Nastavite časovno zakasnitev med vsakim dejanjem in/ali ponovitveno nastavitev.
- **d** Kliknite na 'Record', da začnete snemati makro. Sedaj vnesite svoje želeno zaporedje makro.
- **e** - Kliknite na 'Stop', da ustavite snemanje makra. (najv. 112 dejanj)
	- Ustvarjen makro je sedaj dosegljiv pod funkcijo »Macro«.
- Za dodelitev makra upoštevajte korak 3 v tem priročniku.

## **Nastavitve profilov**

- **9. Izberite, shranite ali naložite profil**
- **a** - Izberite enega izmed 4 profilov s klikom na želeni profil.
- **b** Kliknite na »Export«, da shranite nastavitev, kliknite na »Import«, da naložite nastavitev.
- **c** - Vnesite ime za nastavitev miške, ki jo želite shraniti, ali izberite želeni profil za nalaganje.
- **d** - Kliknite na »Save«, da shranite nastavitev, kliknite na »Open«, da naložite nastavitev.
	- Kliknite na »Save«→ Vaša nastavitev miške je sedaj shranjena ali posodobljena v vaši miški.

## **10. Obnovi privzete nastavitve**

- **a** - Kliknite na »RESET«, da ponastavite trenutni profil na tovarniške nastavitve.
- **b** Kliknite na »Save«, da ponastavite trenutni profil na tovarniške nastavitve.

Iskanje in odpravljanje napak

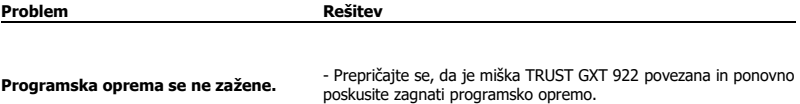

Če niste rešili težave, se obrnite na pomoč uporabnikom n[a www.trust.com/24309/faq.](http://www.trust.com/22089/faq)

**Minust** 

## **1. Layout dos botões**

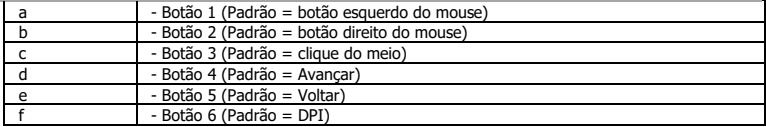

## **2. Instalação**

- **A b** - Abra o navegador de Internet e vá até www.trust.com/24309/driver.
- **c** - Clique no botão "Download EXE" para fazer o download do software.
- **d** - Clique em "24309\_X.exe" e siga o assistente de instalação.
- **e** - Clique no atalho "TRUST GXT 922 Gaming Mouse" para iniciar o software.
	- Agora você pode começar a configurar o mouse. No manual constará "Save" para atualizar o mouse.
- Atualizar o mouse pode levar até 20 segundos dependendo do seu sistema. ь

## **Programação do botão**

- **3. Atribuir uma função**
- **a** Clique no botão que deseja reatribuir.
- **b** Clique na função que deseja atribuir.
	- Clique em "Save", o mouse será atualizado.
- Pelo menos um botão deve ser atribuído como "Left Click".

**Mirust** 

# **Mirust**

### **Configurações de taxa de resposta e DPI**

#### **4. Configuração de DPI**

- **a** - Clique na guia "DPI".
- **b** - Clique na caixa de seleção ao lado do número DPI para ativar ou desativar esse nível de DPI.
- **c** - Escolha uma cor de LED para cada configuração de DPI.
- **d** - Clique no botão "DPI".
- **e** - Altere o nível de DPI arrastando a respectiva barra.
	- Clique em "Save", o mouse será atualizado.

## **Configurações de luz**

- **5. Alterar o efeito luminoso**
- **a** Clique na guia "LED".
- **b** Altere o modo de iluminação.
- **c** Altere a velocidade de animação.
- **d** Altere a direção da onda.
	- Clique em "Save", o mouse será atualizado.

## **Outras configurações**

#### **6. Mouse Parameter**

- **a** - Clique na guia "DPI".
- **b** Altere a Aceleração, a velocidade do ponteiro do Windows, a velocidade de rolagem do Windows ou a velocidade do clique duplo do Windows ao arrastar o respectivo cursor.
	- Clique em "Save", o mouse será atualizado.

## **7. Polling Rate**

- **a** Clique na guia "DPI".
- **b** Altere a Taxa de captação clicando na respectiva frequência.
	- Clique em "Save", o mouse será atualizado.

## **Configurações de Macro**

- **8. a Criar uma Macro (Armazenar uma sequência de teclas no software)**
- Clique no botão "Macro Editor".
- **b c** - Clique em "New macro" para criar uma nova macro.
- **d** - Defina o tempo de atraso entre cada ação e/ou a configuração de loop/repetição.
	- Clique em 'Record' para começar a gravar a macro. Agora insira sua sequência de macro preferida.
	- Clique em 'Stop' para interromper a gravação da macro. (máx. de 112 ações)
- **e** - A macro criada agora está disponível sob a função "Macro".
- Para atribuir uma macro, siga a etapa 3 deste manual.

## **Configurações de perfil**

- **9. a Selecionar, salvar ou carregar um perfil**
- **b** - Selecione um dos 4 perfis clicando no perfil de preferência.
	- Clique em "Export" para salvar uma configuração, Clique em "Import" para carregar uma configuração.
- **c** - Insira um nome para a configuração do mouse que deseja salvar ou escolha o perfil de preferência para carregar.
- **d** - Clique em "Save" para salvar a configuração, clique em "Open" para carregar a configuração.
- Clique em "Save" → A configuração do seu mouse agora está salva ou atualizada em seu mouse.

## **10. Restaurar configurações padrão**

- **a** - Clique em "RESET" para redefinir o perfil atual para padrão de fábrica.
- **b** Clique em "Save" para redefinir o perfil atual para padrão de fábrica.

Solução de problemas

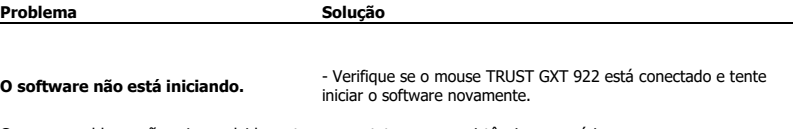

Caso seu problema não seja resolvido, entre em contato com a assistência ao usuário em www.trust.com/24309/faq.

# **Mirust**

### **1. Розташування кнопок**

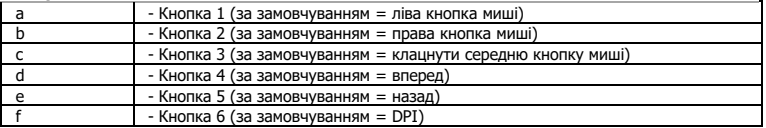

## **2. Інсталяція**

- **A** Відкрити браузер і перейти за посиланням [www.trust.com/24309/driver.](http://www.trust.com/21294/driver)
- **b** Клацнути кнопку «Download EXE» для завантаження програмного забезпечення.
- **c** - Клацнути файл «24309\_X.exe» і дотримуватися вказівок майстра інсталяції.
- **d** Клацнути ярлик «TRUST GXT 922 Gaming Mouse» для запуску програмного забезпечення.
- **e** Тепер можна розпочинати конфігурацію миші. У ручному режимі необхідно натиснути кнопку «Save» для оновлення програмного забезпечення миші.
- Оновлення програмного забезпечення миші може зайняти до 20 секунд в залежності від ь операційної системи.

## **Програмування кнопок**

- **3. Призначення функції**
- **a** - Натиснути кнопку, яку необхідно повторно призначити.
- **b** Клацнути функцію, яку необхідно призначити.
	- Клацнути «Save», після чого програмне забезпечення миші буде оновлено.

≂ Щонайменше одній кнопці повинна бути призначена функція «Left Click».

# **ATrust**

### **Частота опитування та параметри DPI**

#### **4. Параметри DPI**

- **a** - Клацнути вкладку «DPI».
- **b** - Клацнути галочку під номером DPI, щоб увімкнути або вимкнути цей рівень DPI.
- **c** - Вибрати колір світлодіода для кожного параметра DPI.
- **d** - Натиснути кнопку «DPI».
- **e** - Змінити рівень DPI, перетягнувши відповідний повзунок.
	- Клацнути «Save», після чого програмне забезпечення миші буде оновлено.

## **Параметри підсвічування**

- **5. Зміна ефекту підсвічування**
- **a** Клацнути вкладку «LED».
- **b** Змінити режим підсвічування.
- **c** Змінити рівень динамічності.
- **d** Змінити напрямок хвиль.
	- Клацнути «Save», після чого програмне забезпечення миші буде оновлено.

### **Інші параметри**

#### **6. Mouse Parameter**

- **a** Клацнути вкладку «DPI».
- **b** Змінити прискорення миші, швидкість курсора, швидкість прокручування або швидкість подвійного клацання Windows, перетягнувши відповідний повзунок.
	- Клацнути «Save», після чого програмне забезпечення миші буде оновлено.

#### **7. Polling Rate**

- **a** - Клацнути вкладку « DPI ».
- **b** Змінити значення частоти опитування, клацнувши відповідну частоту.
	- Клацнути «Save», після чого програмне забезпечення миші буде оновлено.

### **Параметри макросів**

- **8. Створення макросу (збереження сполучення клавіш <sup>у</sup> програмному забезпеченні)**
- **a** - Натиснути кнопку «Macro Editor».
- **b** - Клацнути «New macro», щоб створити новий макрос.
- **c** Встановити час затримки між кожною дією та/або параметри циклу/повторення.
- **d** Клацнути 'Record', щоб розпочати записування макросу. Тепер введіть потрібну послідовність макросу.
- **e** Клацнути 'Stop', щоб зупинити записування макросу. (Макс. 112 дій)
- **f** Клацнути «Save».
	- Створений макрос тепер доступний під функцією «Macro».
- Щоб призначити макрос, виконайте крок 3 цього посібника.

### **Параметри профілю**

#### **9. Вибір, збереження або завантаження профілю**

- **a** - Виберіть один з 3 профілів, клацнувши його.
- **b** Клацнути піктограму +, щоб створити новий профіль.
- **c** Клацнути «C» для видалення профілю.
- **d** - Натиснути кнопку «Export», щоб зберегти налаштування, або «Import» для завантаження налаштувань.
- **e** Ввести ім'я для налаштування миші, яке слід зберегти, або вибрати профіль для завантаження.
- **f** - Натиснути кнопку «Save», щоб зберегти налаштування, або «Open» для завантаження налаштувань.
	- Клацнути «Save»→ Налаштування миші будуть збережені або оновлені.

### **10. Відновлення параметрів за замовчуванням**

- **a** - Клацнути «RESET» для скидання поточного профілю до параметрів за замовчуванням.
- **b** Клацнути «OK» для скидання поточного профілю до параметрів за замовчуванням.

Виправлення неполадок

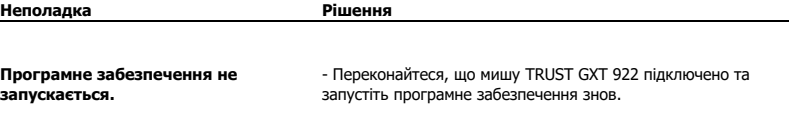

Якщо вам не вдалося вирішити проблему, зверніться до служби підтримки за адресою [www.trust.com/24309/faq.](http://www.trust.com/22089/faq)

**Minust**